# **MagicLX/MagicEX Pentium II® Mainboard**

**User's Manual**

**Model : MagicLX/MagicEX Manual version : English, version 1.0 Release Date : August 29, 1998**

### **Copyright**

Copyright  $©$  1998 by this company. All rights reserved.

No part of this publication may be reproduced, transmitted, transcribed, stored in a retrieval system, or translated into any language in any form or by any means, electronic, mechanical, magnetic, optical, manual or otherwise, without the prior written consent of the copyright holders.

### **User's Notice**

The contents of this publication are subject to change. This company reserves the right to alter the contents of this publication at any time and without notice. The contents of this publication may contains inaccuracies or typographical errors and is supplied for informational use only.

Intel and Pentium are registered trademarks of Intel Corporation.

OS/2 and IBM are registered trademarks of International Business Machines.

Windows and MS-DOS are registered trademarks of Microsoft Corporation.

AWARD is a registered trademark of Award Software Inc.

Other brand, corporate, and product names may or may not be registered trademarks or copyright of their respective companies.

### **FCC & & DOC Compliance**

#### **Federal Communications Commission Statement**

This device complies with FCC Rules Part 15. Operation is subject to the following two conditions:

- ❖ This device may not cause harmful interference, and
- ♦ This device must accept any interference received, including interference that may cause undesired operation.

This equipment has been tested and found to comply with the limits for a Class B digital device, pursuant to Part 15 of the FCC Rules. These limits are designed to provide reasonable protection against harmful interference in a residential installation. This equipment generates, uses and can radiate radio frequency energy and, if not installed and used in accordance with the manufacturer

communication. However, there is no guarantee that interference will not occur in a particular installation. If this equipment does cause harmful interference to radio or television reception, which can be determined by turning the equipment off and on, the user is encouraged to try to correct the interference by one or more of the following measures:

- $\diamond$ Re-orient or relocate the receiving antenna.
- ♦ Increase the separation between the equipment and the receiver.
- Connect the equipment to an outlet on a circuit different from that to  $\leftrightarrow$ which the receiver is connected.
- $\leftrightarrow$ Connect the equipment to an outlet on a circuit different from that to which the receiver is connected.
- ✧ Consult the dealer or an experienced radio/TV technician for help.

**Warning! The use of shielded cables for the connection of the monitor to the graphics card is required to assure compliance with FCC regulations Changes or modifications to this authority to operate this equipment.**

# **CONTENTS**

### **SECTION 1: PRODUCT INFORMATION**

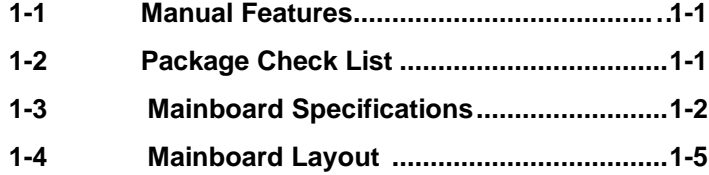

### **SECTION 2: HARDWARE INSTALLATION**

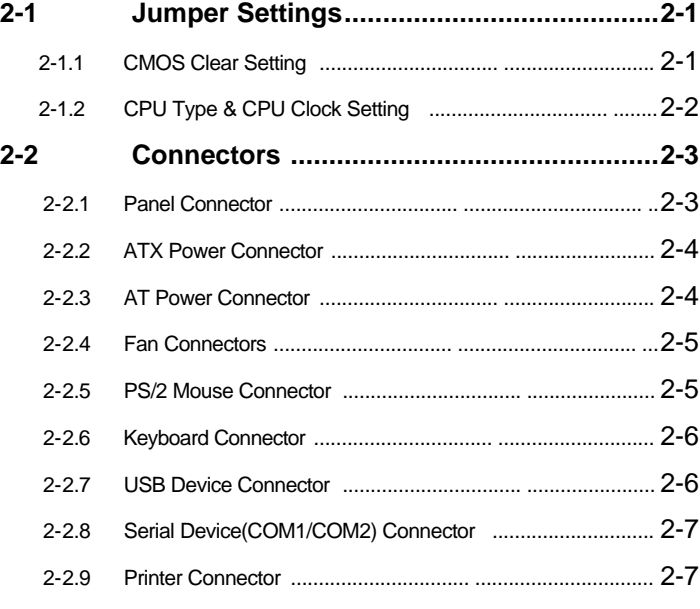

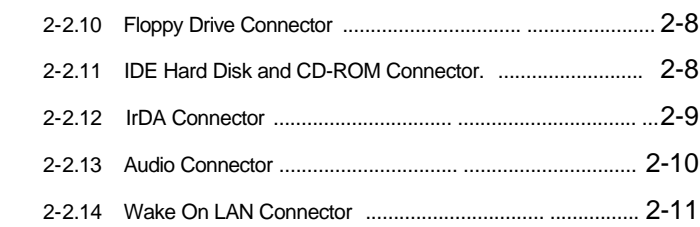

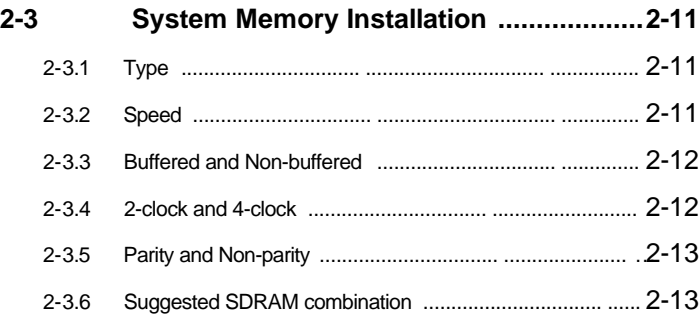

### **SECTION 3: CMOS SETUP UTILITY**

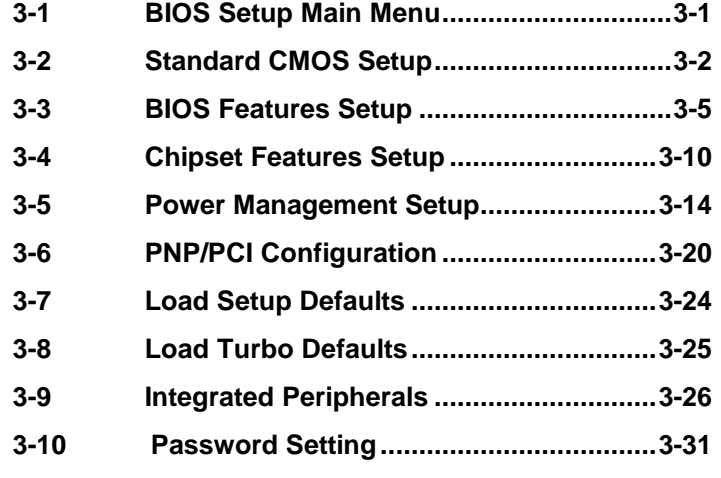

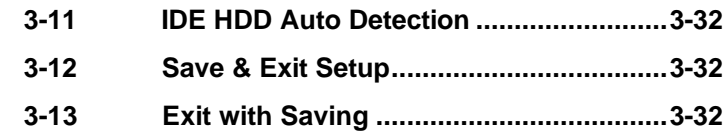

### **SECTION 4: BIOS/SOFTWARE UTILITY**

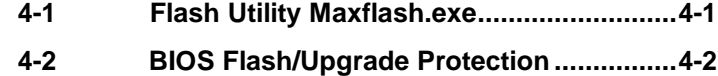

### **SECTION 5: Audio Driver & Utility Installation**

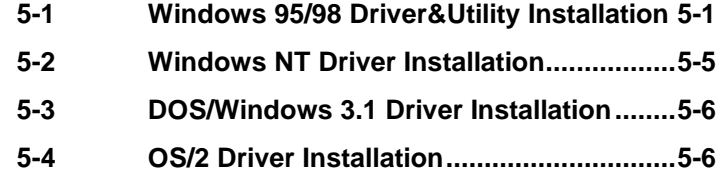

# **SECTION 1. PRODUCT INFORMATION**

Thanks for purchasing EX/LX Pentium II mainboard.

This user's manual contains all the information and features that show you how to use the EX/LX mainboard. Please take a moment to familiarize yourself with the design and organization of this manual.

### **1-1 Manual Features**

This manual is divided into the following four sections:

#### **Section 1: Product Information**

A brief overview of what comes in the mainboard package, the mainboard layout and the specification it appears.

#### **Section 2: Hardware Installation**

Tell you the usage of the mainboard jumpers and the connectors.

#### **Section 3: CMOS Setup Utility**

A summary of the mainboard CMOS (BIOS) Setting.

#### **Section 4: BIOS/Software Utility**

Introductions of mainboard BIOS flash utility.

#### **Section 5: Audio Driver & Utility Installation**

Install Audio Driver & Utility

### **1-2 Package Check List**

This EX/LX mainboard package contains the following items. Please inspect the package contents and confirm that everything is there. If

 **EX/LX User's Manual 1-**

anything is missing or damaged, call your vendor for instructions before operating.

The package includes:

- One EX/LX Mainboard  $\bullet$
- One Pentium II Retention Module  $\bullet$
- One Floppy Interface Cable  $\bullet$
- One IDE Interface Cable  $\bullet$
- One CD Title including Bus Master IDE Driver and Utilities  $\bullet$
- One User's Manual  $\bullet$
- One serial port bracket
- One parallel port & PS/2 Mouse bracket  $\bullet$

### **1-3 Mainboard Specifications**

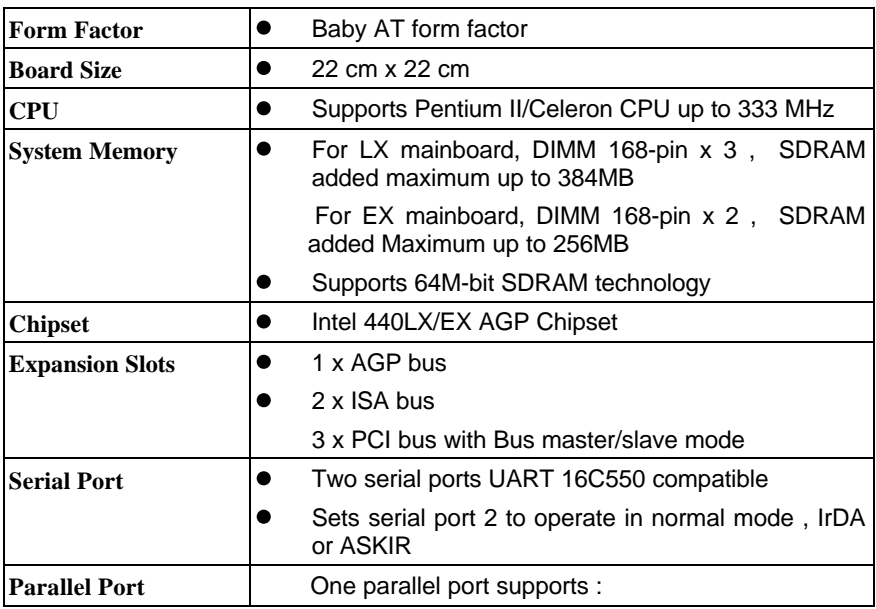

#### **1-2 EX/LX User's Manual**

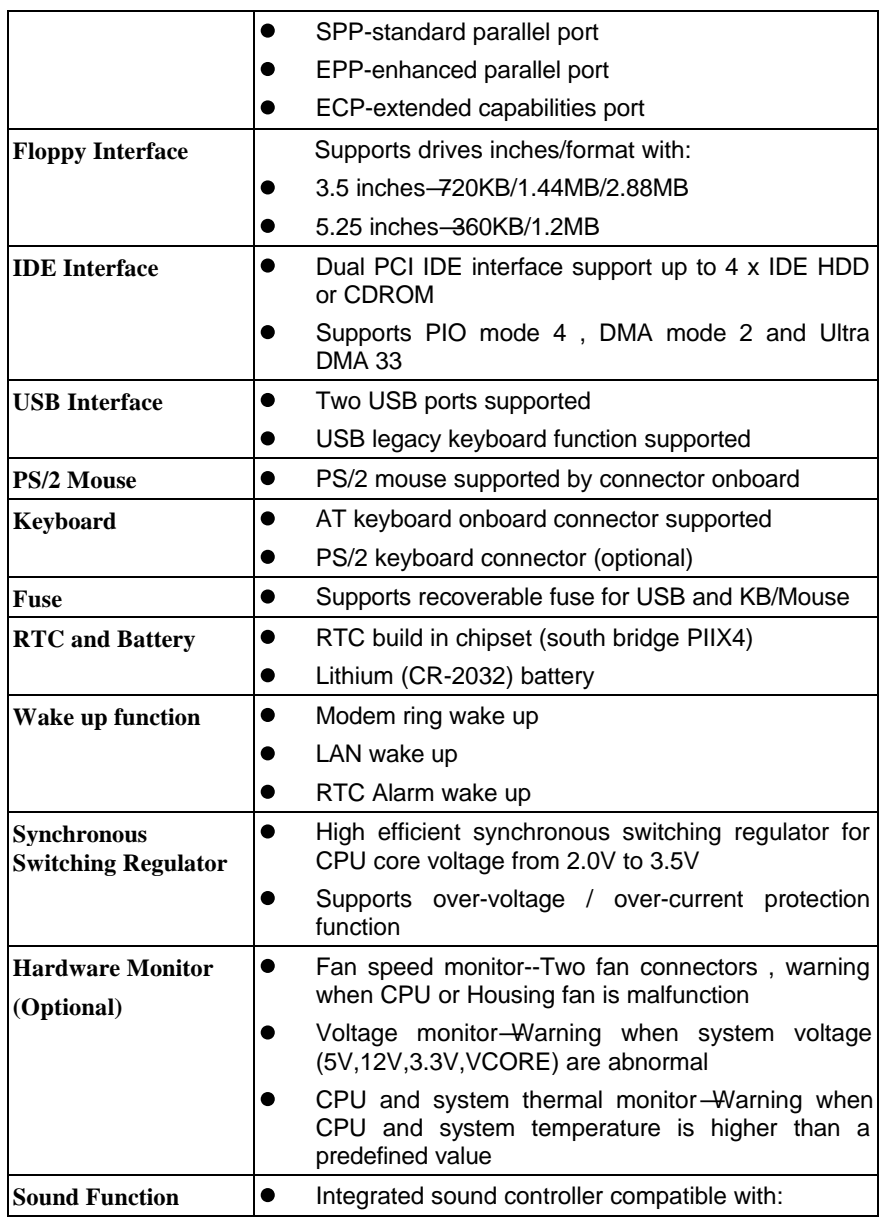

**1-3**

**EX/LX** User's Manual

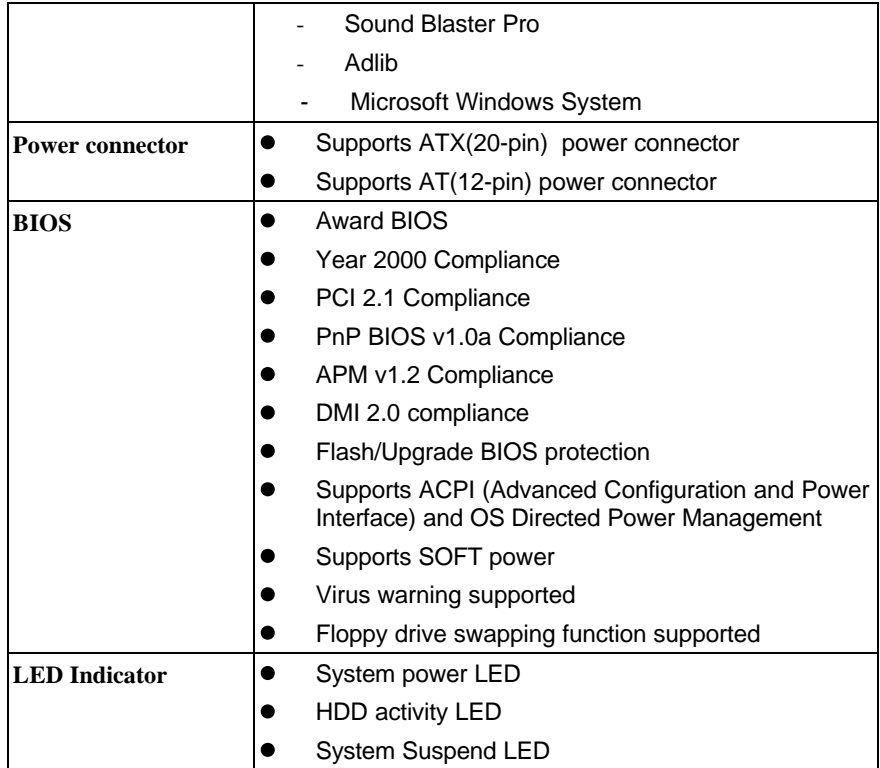

*1-4 Mainboard Layout*

**1-4 EX/LX User's Manual**

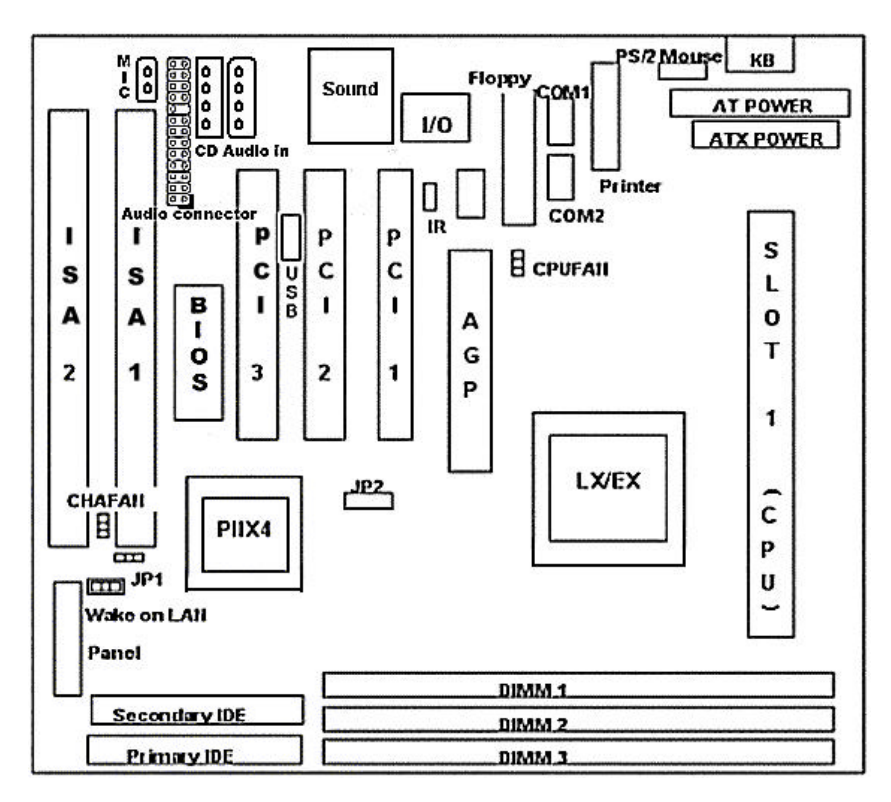

#### **Jumpers**

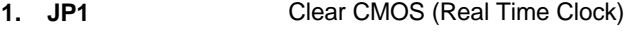

**2. JP2** CPU Clock Ratio & CPU Type

#### **Expansion Sockets**

**1. DIMM 1 to DIMM 3** Support DIMM Memory

#### **Expansion Slots**

**1. CPU** Slot 1 for supporting Pentium II/Celeron CPU

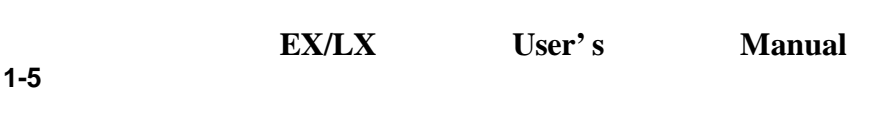

- **2. ISA Slot 1 & Slot 2** 16-bit ISA Bus Expansion Slot
- **3. PCI Slot 1 to Slot 3** 32-bit PCI Bus Expansion Slot

#### **Connectors**

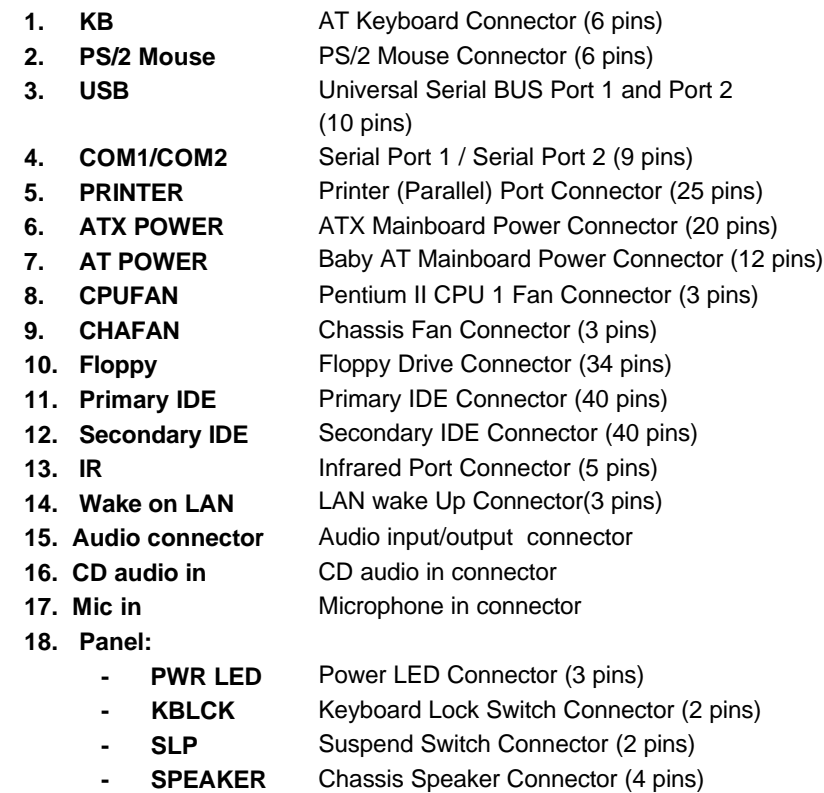

- 
- **GRN LED** Green Status LED Connector (3 pins)
- **HDD LED** HDD LED Connector (4 pins)
	- **RESET** Reset Switch Connector (2 pins)
- **PWR ON** Power Switch Connector (2 pins)

#### **1-6 EX/LX User's Manual**

# **SECTION 2. HARDWARE INSTALLATION**

This section gives you a step-by-step procedure on how to install your system. Follow each section accordingly.

### **2-1 Jumper Settings**

Please refer the following figures for the locations of the jumpers on the mainboard.

#### **2-1.1 CMOS Clear Setting**

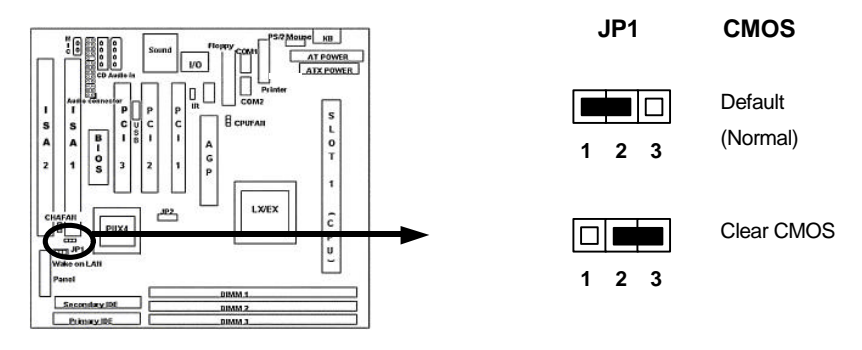

To clear CMOS, please follow the steps below:

- 1. Power off the system and unplug the chassis AC power cord.
- 2. Short JP1 at pin 2-3 for few seconds.
- 3. Set JP1 back to its Normal position at pin 1-2.
- 4. Plug the AC power cord to the chassis.
- 5. Power on the system and load the BIOS setup default.

 **EX/LX User's Manual 2-1**

### **2-1.2 CPU Type & CPU Clock Setting**

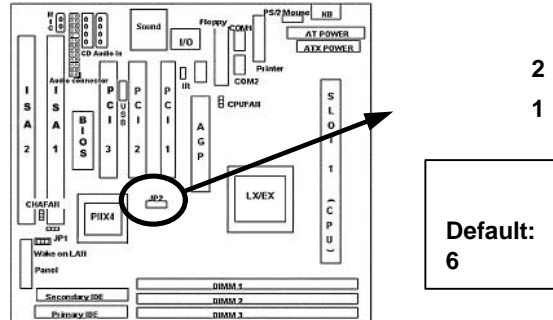

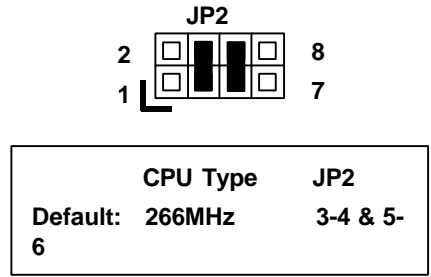

This mainboard supports Pentium II / Celeron CPU up to 333MHz. Install your CPU type with the following jumper settings.

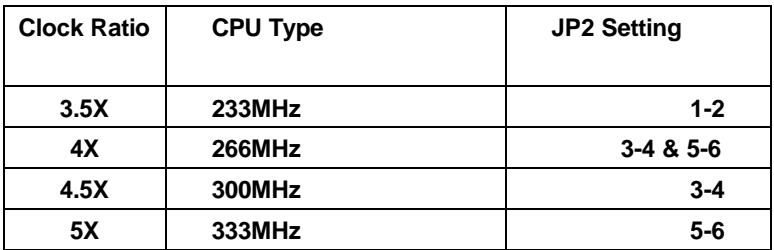

#### **2-2 EX/LX User's Manual**

### **2-2 Connectors**

#### **2-2.1 Panel Connector**

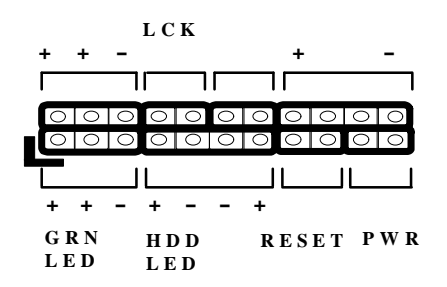

- **PWR LED** Power LED Connector (3 pins)
- **KBLCK** Keyboard Lock Switch Connector (2 pins)
- **SLP** Suspend Switch Connector (2 pins)
- **SPEAKER** Chassis Speaker Connector (4 pins)
- **GRN LED** Green Status LED Connector (3 pins)
- **HDD LED** HDD LED Connector (4 pins)
- **RESET** Reset Switch Connector (2 pins)
- **\* PWR ON** ATX Power Switch Connector and Suspend Switch Connector (2 pins)

#### **\* PWR ON: ATX Power Switch and Suspend Switch Connector**

Attach the ATX power button or suspend switch cable to this connector.

In the ATX power system, this connector will be not only an ATX power button, but a suspend switch as well. Details are describes as below:

When the system is off, push the power button to turn the system on. When the system is on, push the power button rapidly within 4 seconds to switch the system to the suspend mode, and, by pushing and holding the button for more than 4 seconds, it will turn the system completely off. When the system is in the suspend mode, push the power button rapidly to turn the system on.

**EX/LX User's Manual 2-3**

#### **2-2.2 ATX Power Connector**

Connect the 20-pin ATX power supply cable to this power connector. Make sure the right plug-in direction and the power supply is off before connecting or disconnecting the power cable.

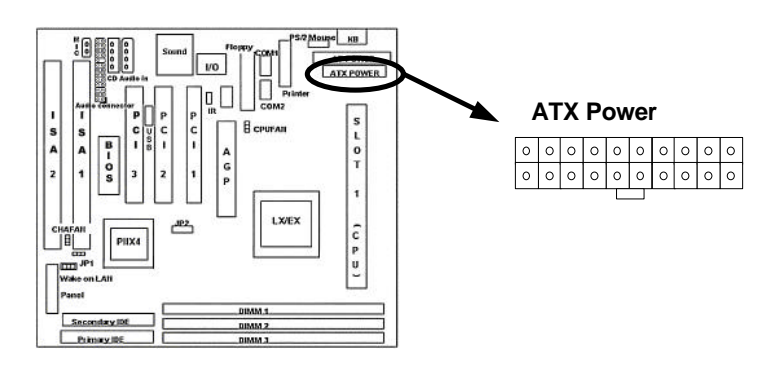

#### **2-2.3 AT Power Connector**

Connect the 12-pin AT power supply cable to this power connector. Make sure the right plug-in direction and the power supply is off before connecting or disconnecting the power cable.

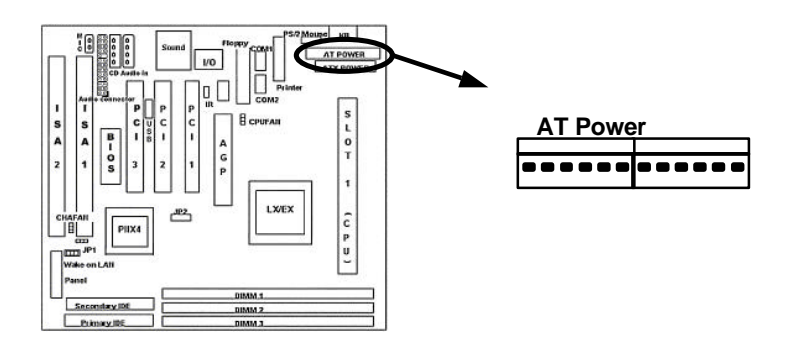

**2-4 EX/LX User's Manual**

#### **2-2.4 Fan Connectors**

Connect the CPU and Chassis Fan cables to the 3-pin fan connectors shown below. The fan connectors are marked as CPUFAN and CHAFAN on the mainboard.

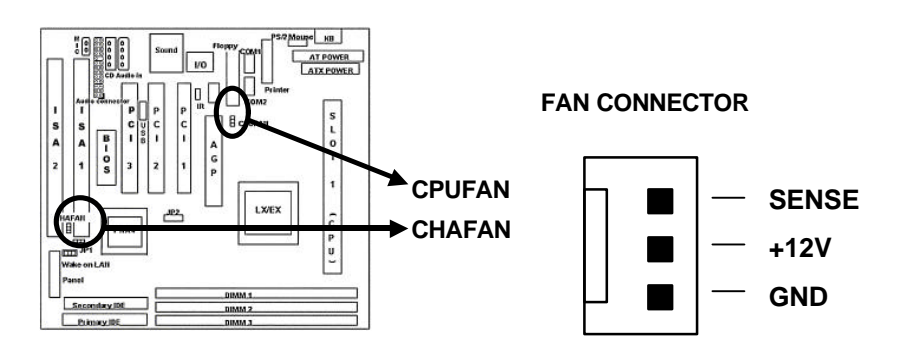

#### **2-2.5 PS/2 Mouse Connector**

Connect the PS/2 mouse to the onboard 6-pin Mini-Din connector marked as PSMS1.

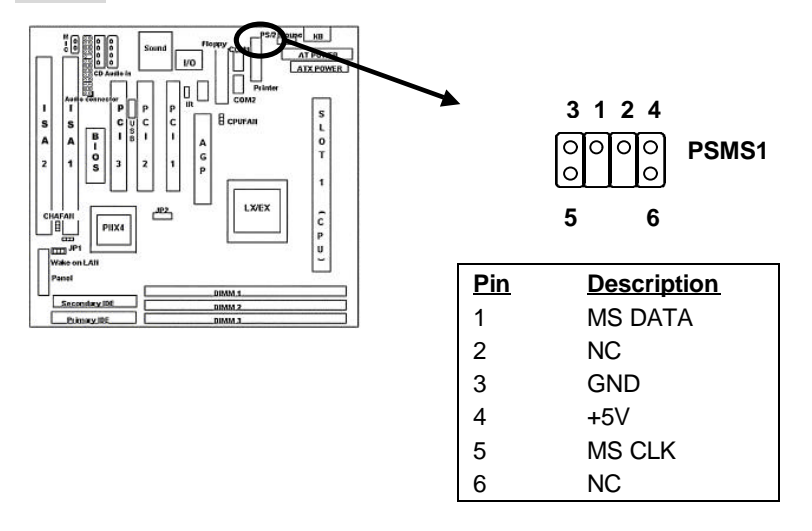

**EX/LX User's Manual 2-5**

#### **2-2.6 Keyboard Connector**

Connect the AT keyboard to the onboard keyboard connector marked as KB1.

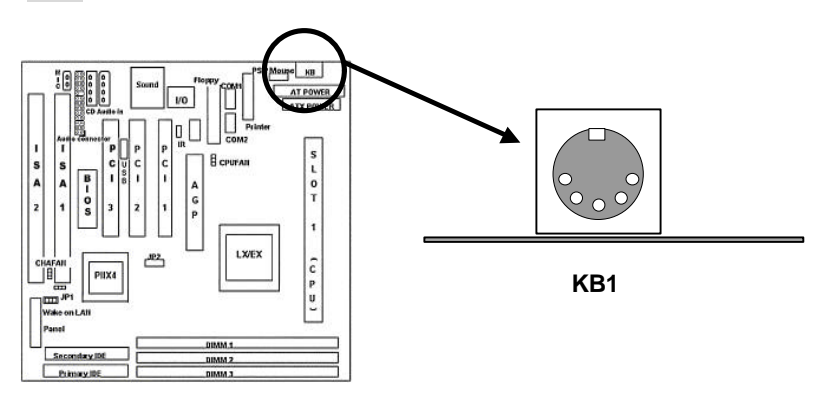

#### **2-2.7 USB Device Connector**

Connect your USB device(s) to the onboard USB connector marked as USB.

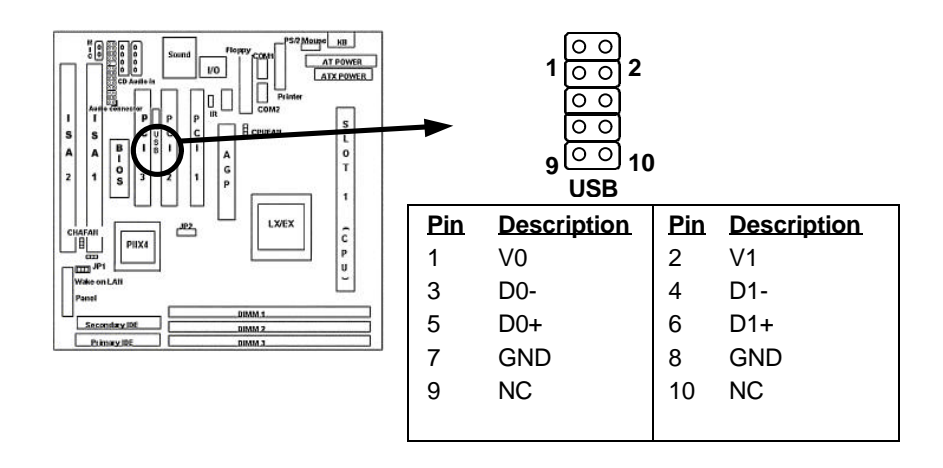

**2-6 EX/LX User's Manual**

### **2-2.8 Serial Device(COM1/COM2) Connectors**

Connect your serial device(s) to the onboard 9-pin serial connectors marked as COM1 and COM2.

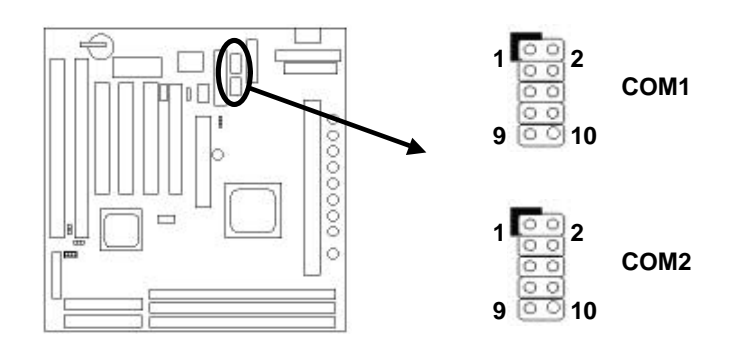

#### **2-2.9 Printer Connctor**

Connect your local printer to the onboard 25-pin printer connector marked as Printer.

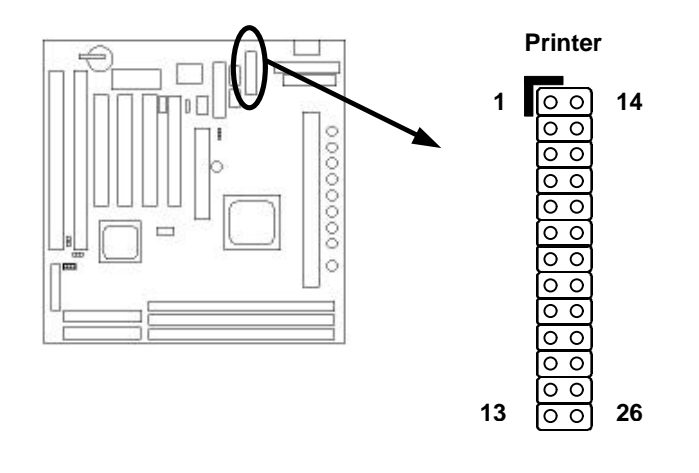

#### **EX/LX User's Manual 2-7**

#### **2-2.10 Floppy Drive Connector**

Connect the floppy drive cable to the onboard 34-pin floppy drive connector marked as FDD.

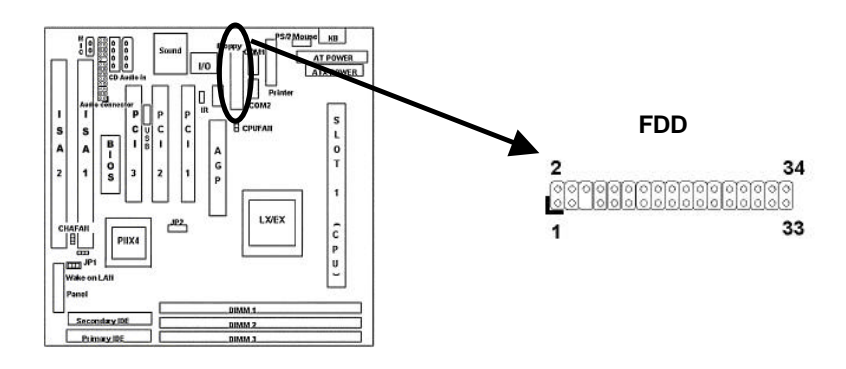

#### **2-2.11 IDE Hard Disk and CD-ROM Connector**

Connect your IDE devices to the onboard 40-pin IDE connectors marked as Primary and Secondary.

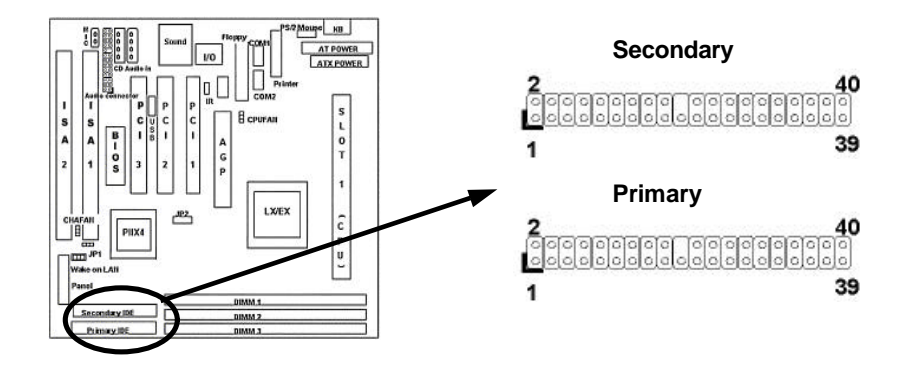

### **2-8 EX/LX User's Manual**

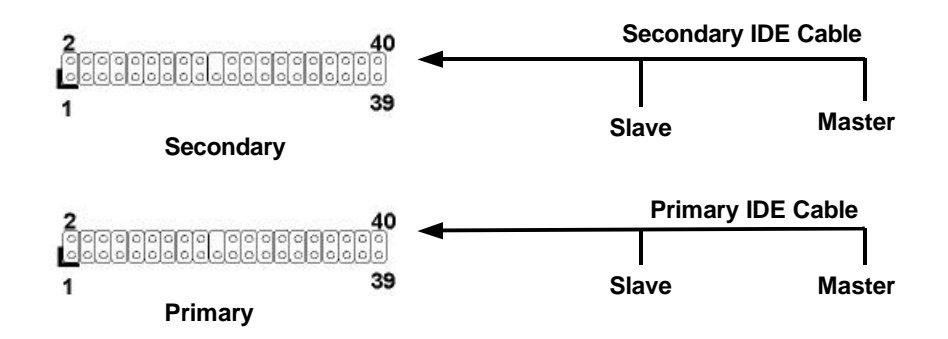

It is suggested that you connect the IDE devices to your IDE cables as the figure shown above. Each IDE channel, either Primary or Secondary, supports two IDE devices which must be set differently to master mode and slave mode.

(Refer to your hard disk and CD-ROM user s manual for detailed settings of IDE master and slave mode.)

#### **2-2.12 IrDA Connector**

Connect your IR device to the onboard IrDA connector marked as IR.

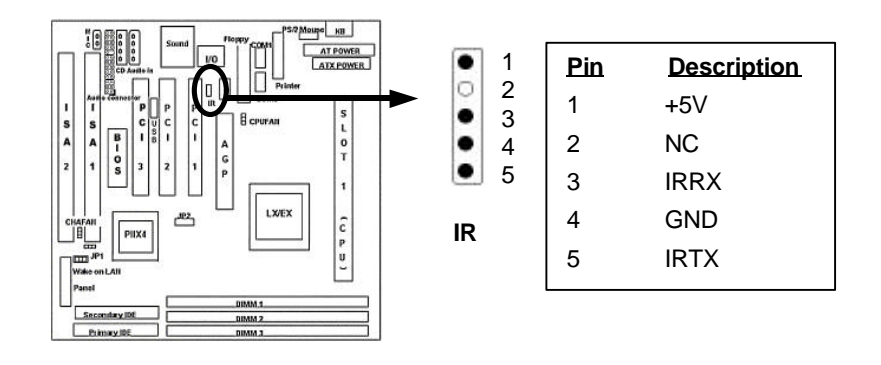

**EX/LX User's Manual 2-9**

#### **2-2.13 AUDIO Connector**

This mainboard supports Sound Funtion. Moune KB រីទ asses<br>asses ို့ ( AT POWER စြစ  $\frac{1}{2}$ **vo** Sound ₫₫ lo S<br>P<br>P<br>T  $\ddot{\bullet}$  $\frac{P}{C}$  $\mathsf g$  cpuram ۱ô A<sub>G</sub> **CD Audio in**  $\mathbf{t}$ LX/EX Audio connector  $\stackrel{\text{def}}{=}$  $\begin{array}{c} 0.66 \text{ m} \\ 0.16 \text{ m} \end{array}$ Plixe DIMM.1<br>DIMM.2<br>DIMM.3 Seconday IDE **Eumory INE** Line-in(Audio in) ို့<br>၁ Ó Mic-in(Microphone in)  $\bigcirc$  $\odot$ Line-out(Audio out) Gameport(Joystick in) **Audio connector** I <u>ီမြ</u> **Peop**  $rac{1}{2}$ **From CD-ROM "Audio-out Port"**J **CD** Audio in **Audio connector** 

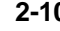

**2-10 EX/LX User's Manual**

#### **2-2.14 Wake on LAN Connector**

This mainboard supports wake up on LAN function. To use this function, you need a Wake on LAN supported network card and software.

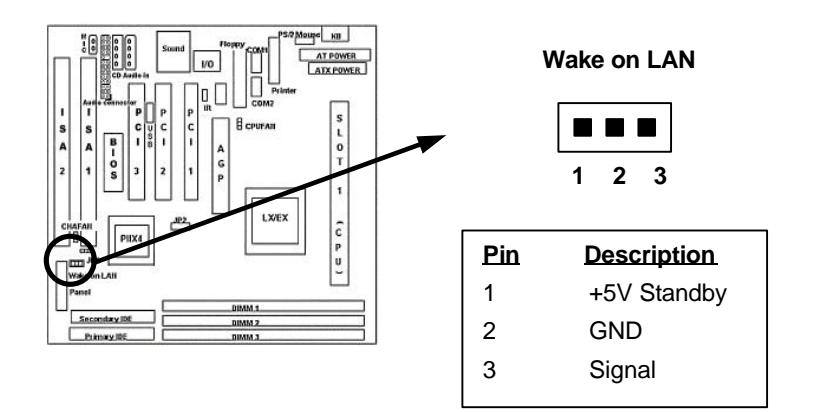

### **2-3 System Memory Installation**

There are 3 pcs 168-pin **DIMM** (Dual Inline Memory Module) sockets on the mainboard which support SDRAM and EDO DRAM memory.

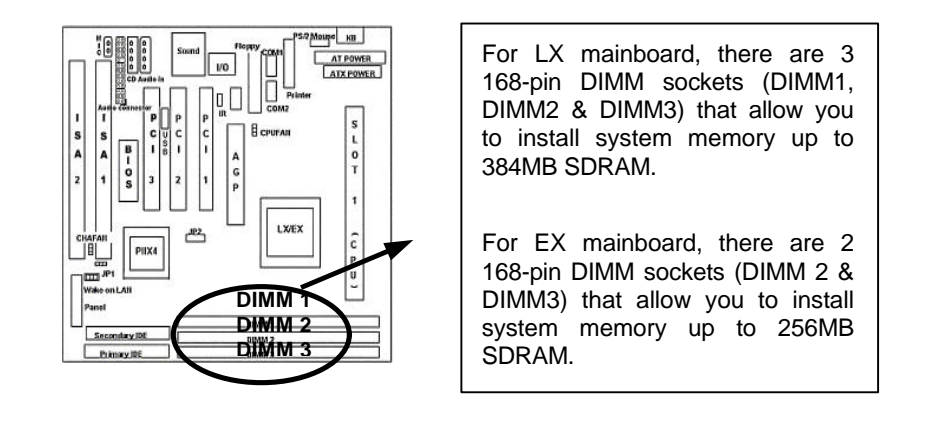

**EX/LX User's Manual 2-11**

#### **2-3.1 Type**

This mainboard supports SDRAM DIMM and EDO DIMM. For every single DIMM socket, maximum is 128MB if SDRAM is installed, and maximum is 256MB if EDO is installed.

#### **2-3.2 Speed**

For SDRAM, the memory speed normally marked as: -15, -12, -10, -8, -7.

The meaning is,

- -15 = 15ns, and the maximum clock is 66MHz
- -12 = 12ns, and the maximum clock is 83MHz
- -10 = 10ns, and the maximum clock is 100MHz
	- $-8 = 8$ ns, and the maximum clock is 125MHz
	- -7 = 7ns, and the maximum clock is 142MHz

For EDO, the access time can be 50ns, 60ns.

#### **2-3.3 Buffered and Non-buffered**

Only the non-buffered DIMM can be used in this mainboard. The difference between buffered and non-buffered DIMM can be identified by the notch position shown below.

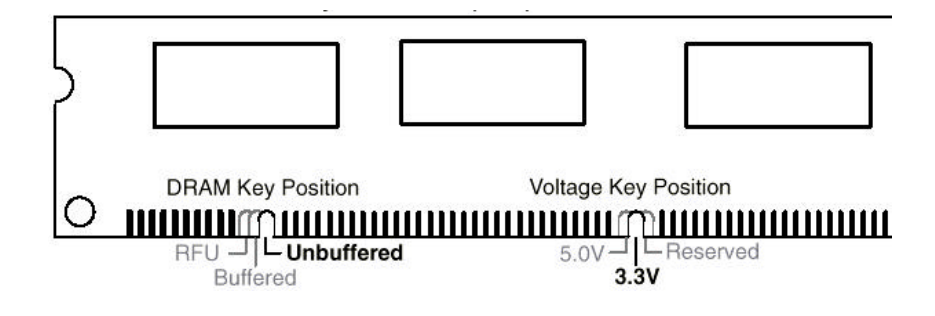

#### **2-12 EX/LX User's Manual**

#### **2-3.4 2-clock and 4-clock signal**

Both 2-clock and 4-clock SDRAM DIMM supported by this mainboard.

#### **2-3.5 Parity and Non-parity**

This mainboard supports 64 bit Non-parity and 72 bit Parity DIMM modules.

#### **2-3.6 Memory Auto detection by BIOS**

This mainboard BIOS can automatically detect the DIMM memory size and type, so you do not need to adjust any hardware or software settings.

#### **2-3.7 Suggested Memory combination**

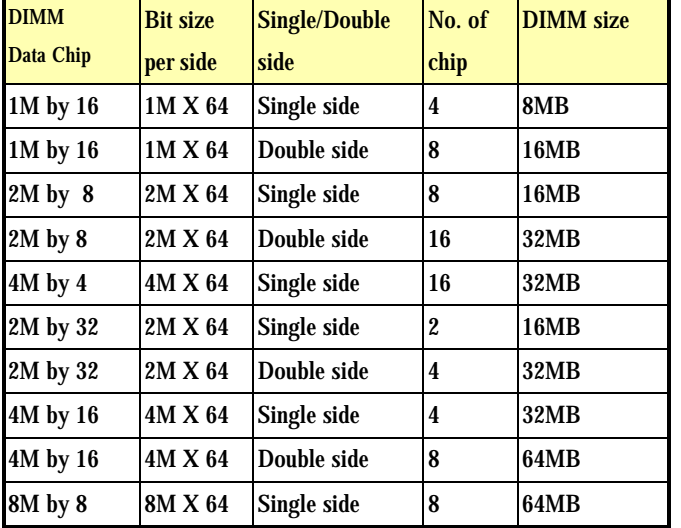

This mainboard supports the following SDRAM combination.

**EX/LX User's Manual 2-13**

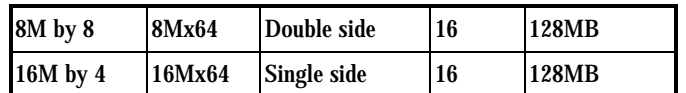

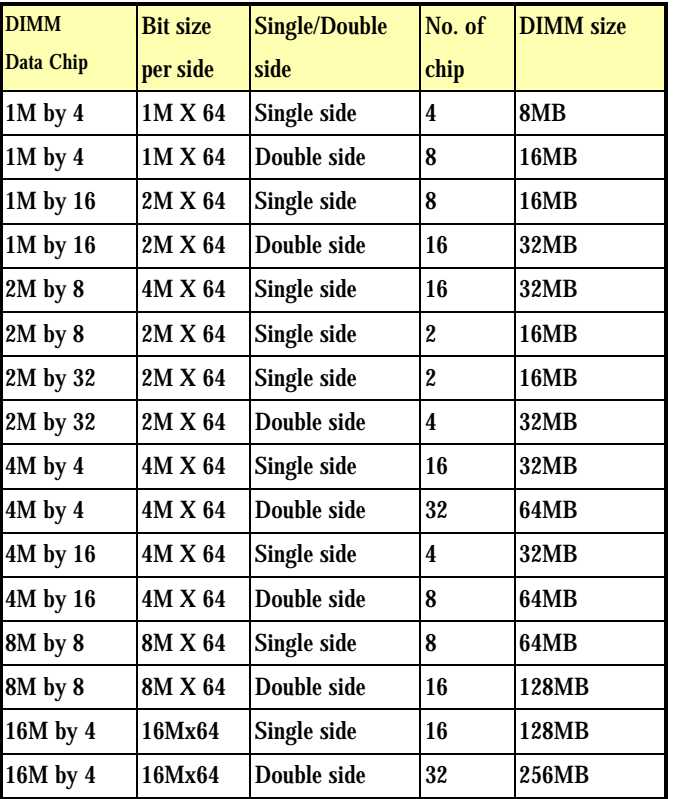

This mainboard supports the following EDO combination.

**For LX mainboard,**

 **Total Memory Size = DIMM1 + DIMM2 + DIMM3 For EX mainboard,**

 **Total Memory Size = DIMM1 + DIMM2**

#### **2-14 EX/LX User's Manual**

**EX/LX User's Manual 2-15**

# **SECTION 3. CMOS SETUP UTILITY**

### **3-1 BIOS Setup Main Menu**

This section tells you how to configure the system by changing BIOS setup options. To enter the BIOS Setup Utility, press **DEL** key during POST (Power-On Self Test). The BIOS Setup Main Menu will appear as shown below.

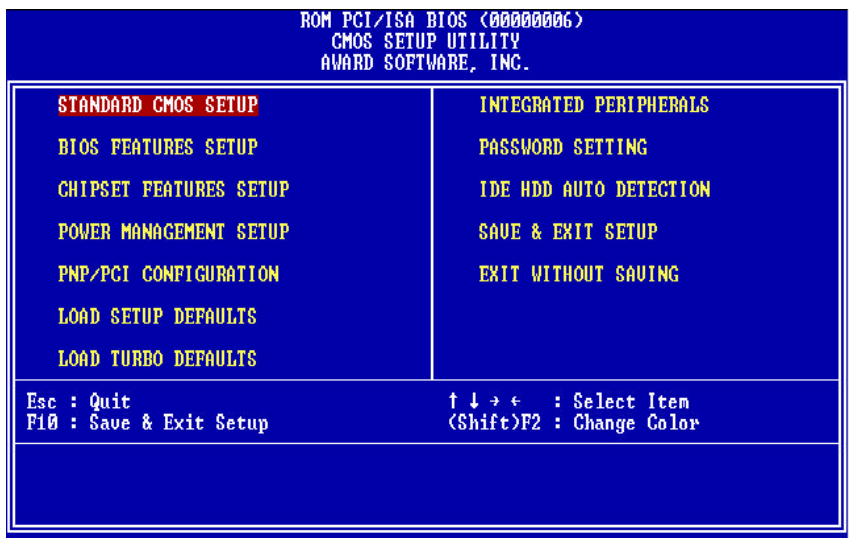

The main menu displays a table of items which defines basic information about your system. Below are the keyboard function keys you can use under the menu.

**EX/LX** User's Manual

**3-1**

Menu function keys:

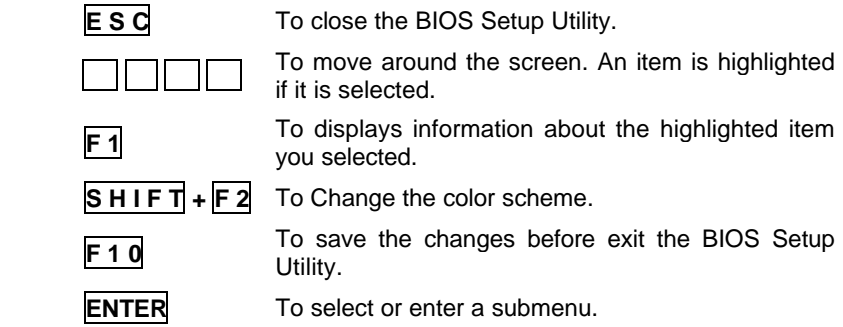

### **3-2 Standard CMOS Setup**

This "Standard CMOS Setup" sets the basic system settings such as the date, time, and the hard disk type, Video display type and error handling. Use the arrows keys to highlight an item and use **Page Up** / **Page Down** or  $\boxed{+}$  - to set the value for each item.

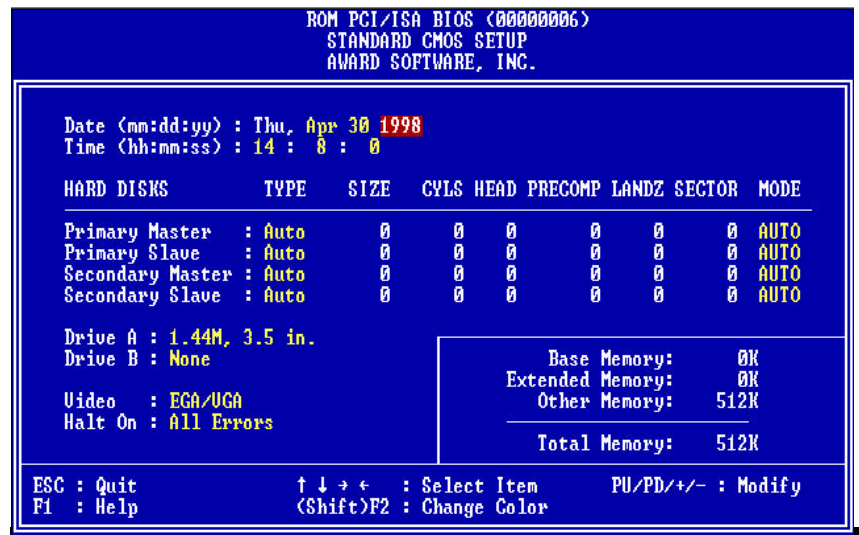

**3-2 EX/LX User's Manual**

#### **Date**  $\blacktriangleright$

To set the date, highlight the date area. Press **+** / **-** or **Page Up** / **Page Down** to set the current date. The date format is month: **Jan. ~ Dec**., date: **1 ~ 31**, and year: **1994 ~ 2079**.

#### $\blacktriangleright$ **Time**

**3**

To set the time, highlight the time area. Press **+** / **-** or **Page Up** / **Page Down** to set the current time. The time format is hour: **00 ~ 23**, minute: **00 ~ 59**, and second: **00 ~ 59**.

- Hard Disks  $\rightarrow$  Primary Master  $\blacktriangleright$
- $\blacktriangleright$ **Hard Disks→ Primary Slave**
- $\blacktriangleright$ Hard Disks  $\rightarrow$  Secondary Master
- $\blacktriangleright$ Hard Disks  $\rightarrow$  Secondary Slave

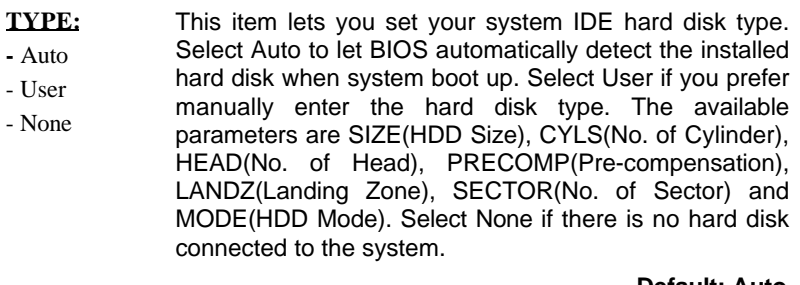

**Default: Auto**

#### **MODE:**

#### - NORMAL - LBA

- AUTO

Select NORMAL for IDE HDD smaller than 528MB. Select LBA for IDE HDD over than 528MB and support LBA(Logical Block Addressing) mode. Select LARGE for IDE HDD over than 528MB and do not support LBA mode.

- LARGE **Note:** We recommend that you set both IDE HDD TYPE and MODE to AUTO to let BIOS automatically detect the hard disk drives for you

**Default: Auto**

**Default: EGA/VGA**

 $Floppy \rightarrow$  Drive A

#### $Floppy \rightarrow$  Drive B

#### **Drive A / B:**

**-** None - 360KB - 5.25" - 1.2MB 5.25" - 720KB 3.5" - 1.44MB 3.5" - 2.88MB 3.5" Select the floppy drive type installed in your system. The available options for Drive A and Drive B are: 360KB 5.25", 1.2MB 5.25", 720KB 3.5", 1.44MB 3.5", 2.88MB 3.5" and None. **Default: Drive A => 1.44MB 3.5 " Drive B => None**

#### **Video**  $\blacktriangleright$

#### **Video:**

- **-** EGA/VGA - CGA40 Select the video display card type installed in your system. The available types are: EGA/VGA, CGA 40, CGA 80 and Mono.
- CGA80
- Mono
- **Halt On** $\blacktriangleright$

#### **3-4 EX/LX User's Manual**

#### **Halt On:**

- All Errors - No Errors This item defines the operation of the system POST(Power On Self Test). You can use this item to select which kind of errors will cause the system to halt
- All, But Keyboard - All, But Diskette during POST.
- All, But Disk/Key

**Default: All Errors**

**EX/LX User's Manual 3-**

### **3.3 BIOS Features Setup**

 This "BIOS Features Setup" option allows you to setup and improve your system features and performance.

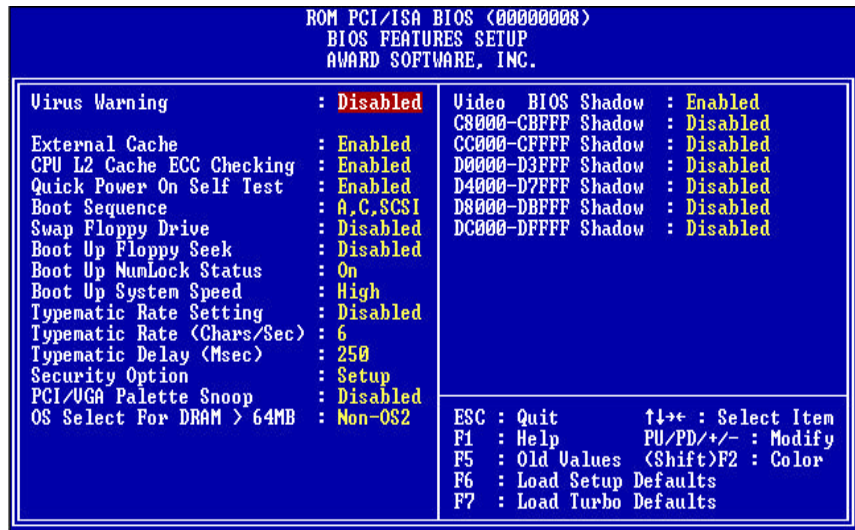

 $\overline{\blacktriangleright}$ **Virus Warning**

**Virus Warning:**

- Enabled - Disabled When this item is enabled, it provides some protection against viruses which try to write to the boot sector and partition table of your hard disk drive. The default setting is Disabled so that you can install an operating system or software application. We recommend that you enable Virus Warning as soon as you have installed an OS in your hard disk drive.

**Default: Disabled**

**3-6 EX/LX User's Manual**

#### **External Cache**

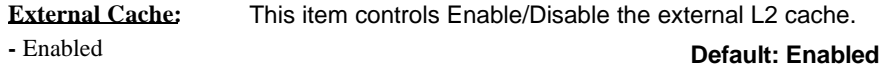

- **-** Enabled
- Disabled

#### **CPU L2 Cache ECC Checking**

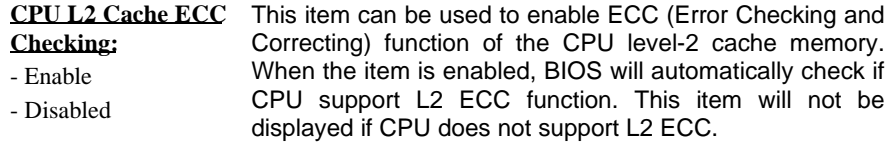

#### **Default: Enabled**

#### **Power-On Self-Test**

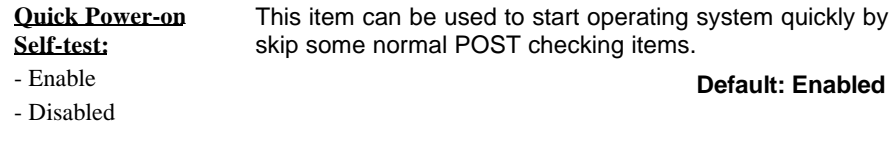

#### $\blacktriangleright$ **Boot Sequence**

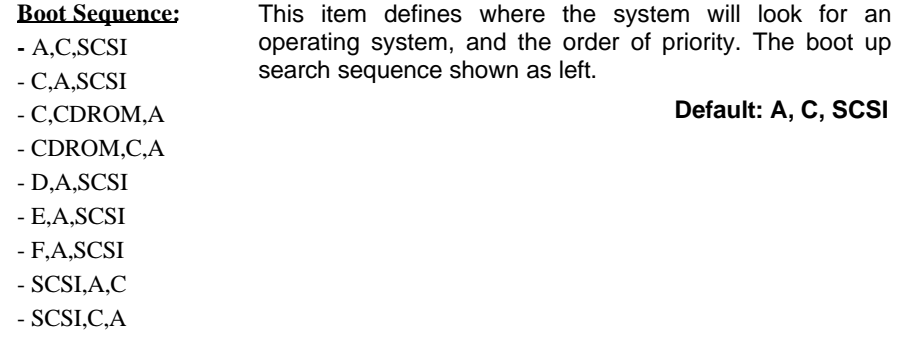

- C only
- LS/ZIP,C

**EX/LX User's Manual 3-**

#### **Swap Floppy Drive**

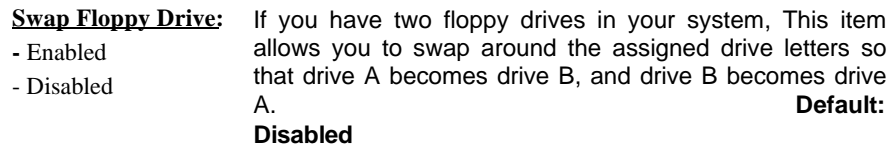

#### **Boot Up Floppy Seek**

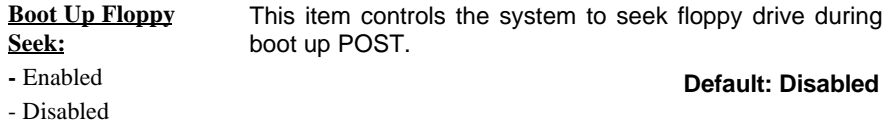

#### $\blacktriangleright$ **Boot Up NumLock Status**

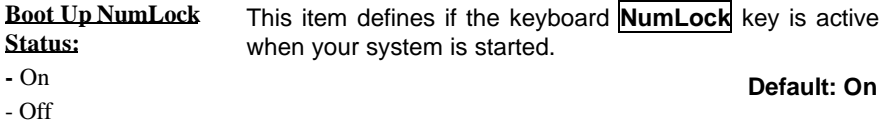

#### **Boot Up System Speed**

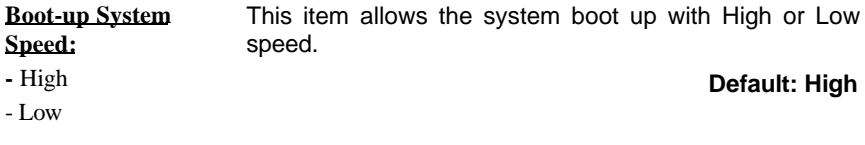

#### **Typematic Rate Setting**  $\blacktriangleright$

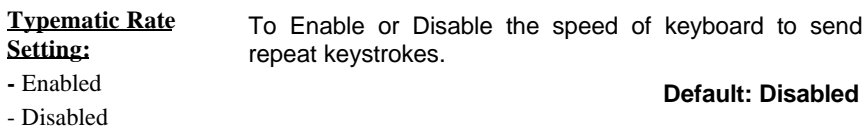

### **3-8 EX/LX User's Manual**

#### **Typematic Rate (Chars/Sec)**

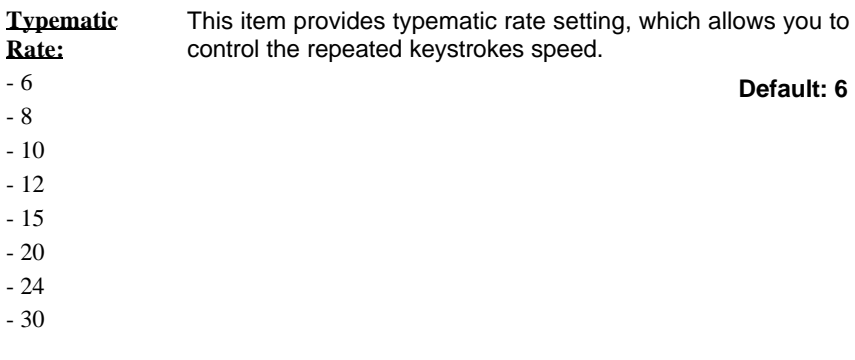

**Typematic Delay (Msec)**

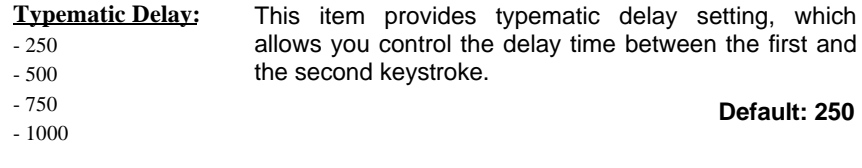

#### **Security Option**  $\blacktriangleright$

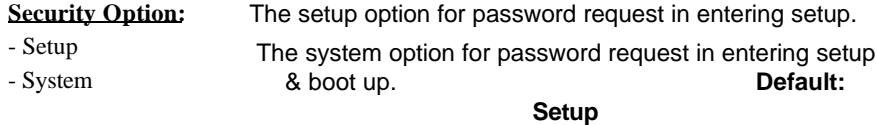

### **PCI/VGA Palette Snoop**

**EX/LX User's Manual 3-**

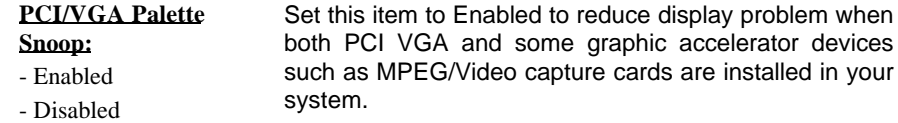

#### **Default: Disabled**

#### **OS Select for DRAM > 64MB**

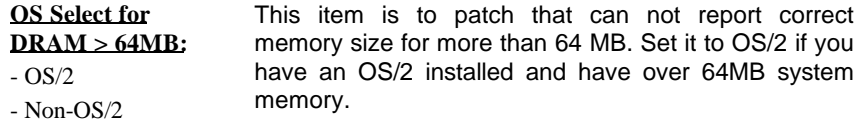

#### **Default: Non-OS/2**

#### **Video BIOS Shadow**

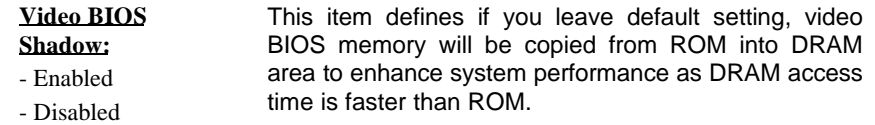

**Default: Enabled**

#### **C8000-CBFFF Shadow to DC000-DFFFF Shadow**

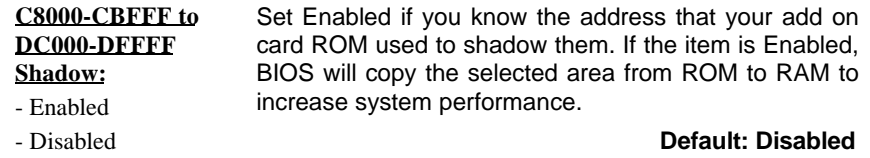

**3-10 EX/LX User's Manual**

### **3-4 Chipset Features Setup**

This option display a table of items which define timing parameters of the mainboard components including the graphic system, memory, and the system logic. In general rule, you should leave the items on this page at the default values unless you are familiar with the technical specifications of your hardware. If you change the values, you may introduce fatal errors or recurring instability into your system.

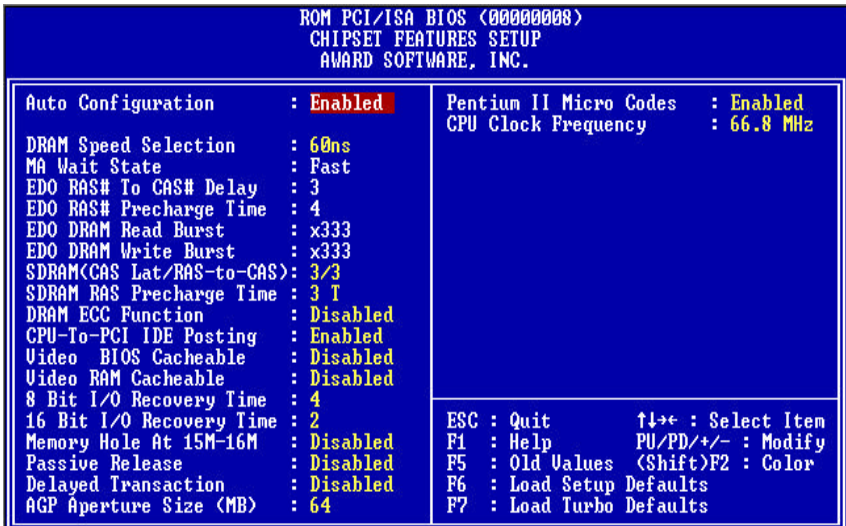

#### **Auto Configuration**  $\blacktriangleright$

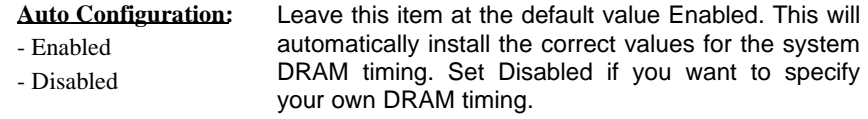

**Default: Enabled**

**EX/LX User's Manual 3-**

#### **DRAM Speed Selection**  $\blacktriangleright$

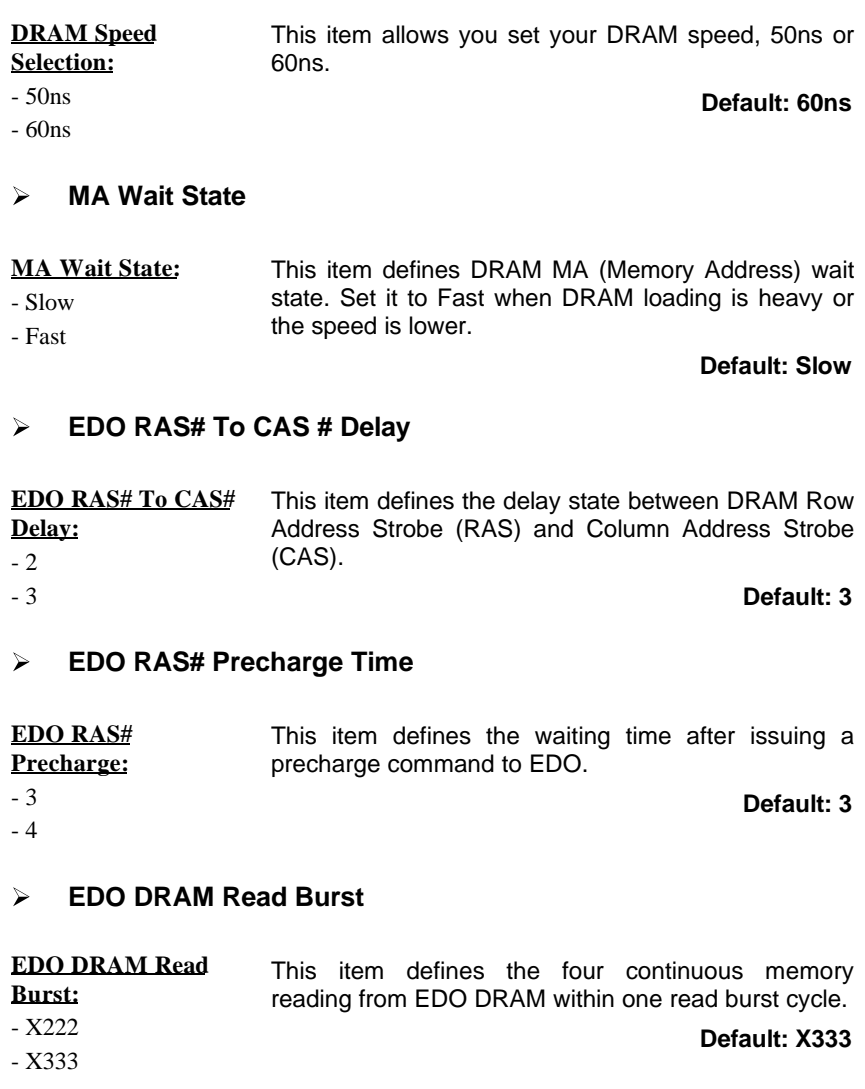

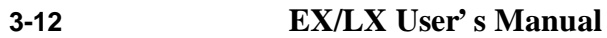

#### **EDO DRAM Write Burst**

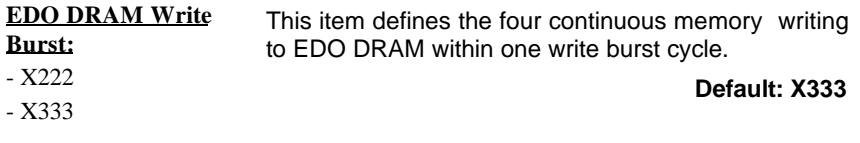

### **SDRAM(CAS Lat/RAS-to-CAS)**

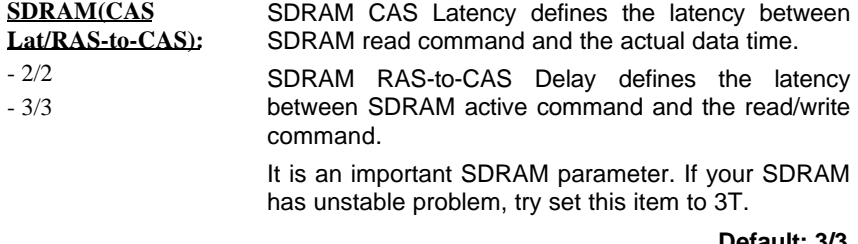

**Default: 3/3**

#### **SDRAM RAS Precharge Time**

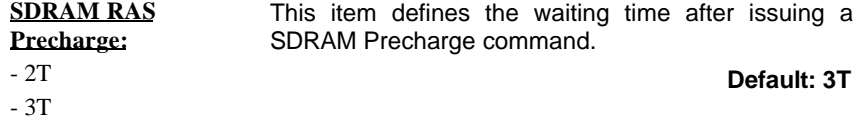

#### **DRAM ECC Function**

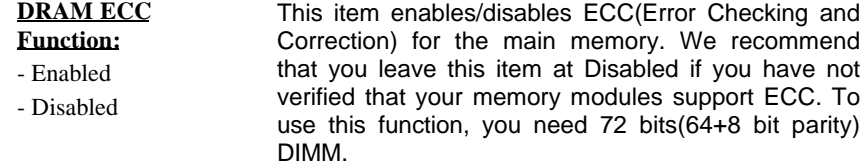

**Default: Disabled**

**EX/LX User's Manual 3-**

### **CPU-To-PCI IDE Posting**

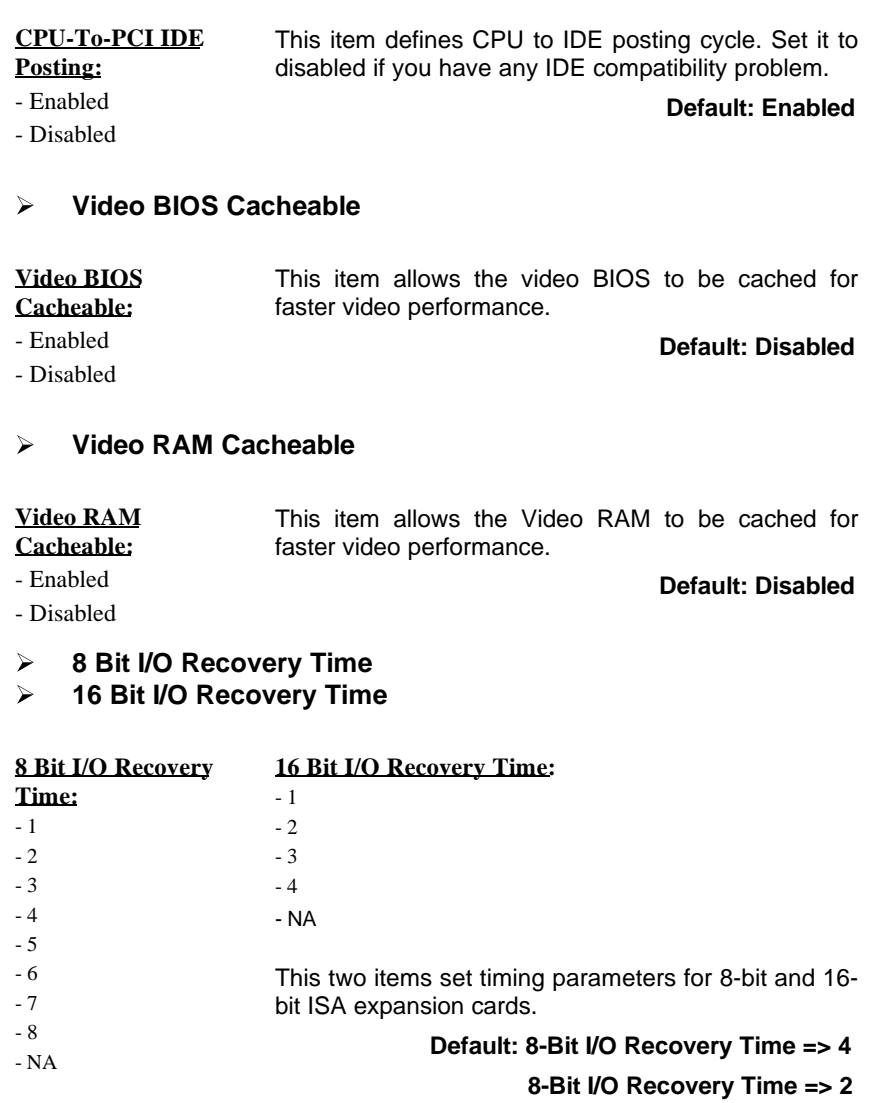

**Memory Hole At 15M-16M** $\blacktriangleright$ 

### **3-14 EX/LX User's Manual**

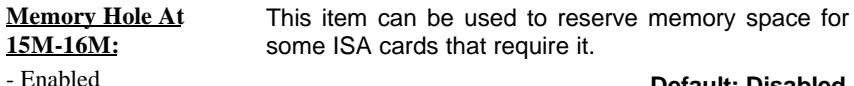

- Disabled

**Default: Disabled**

**Default: Enabled**

- 
- $\blacktriangleright$ **Passive Release**
- $\blacktriangleright$ **Delayed Transaction**

**Passive Release, Delayed Transaction:** the PCI Specification ver. 2.1. These two items make the PCI Bus Compliant with

- Enabled
- Disabled
	-

#### $\blacktriangleright$ **AGP Aperture Size (MB)**

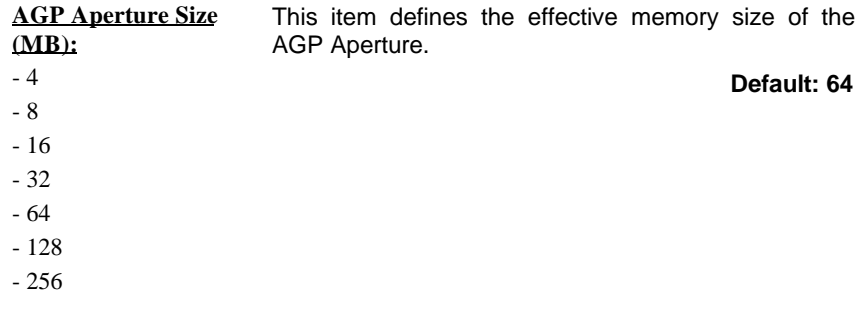

#### **Pentium II Micro Codes**

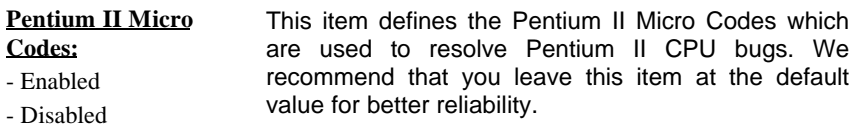

**Default: Enabled**

#### **CPU Clock Frequency**

**EX/LX User's Manual 3-**

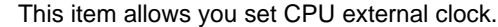

**Default: 66.8 MHz**

**Frequency:** - 66.8 MHz - 68.5 MHz - 75.0 MHz

**CPU Clock**

- 83.3 MHz

### **3-5 Power Management Setup**

This option displays a table of items which lets you control the power management of the system. Modern operating system take care of much of the routine power management. This mainboard supports ACPI (Advanced Configuration and Power Interface).

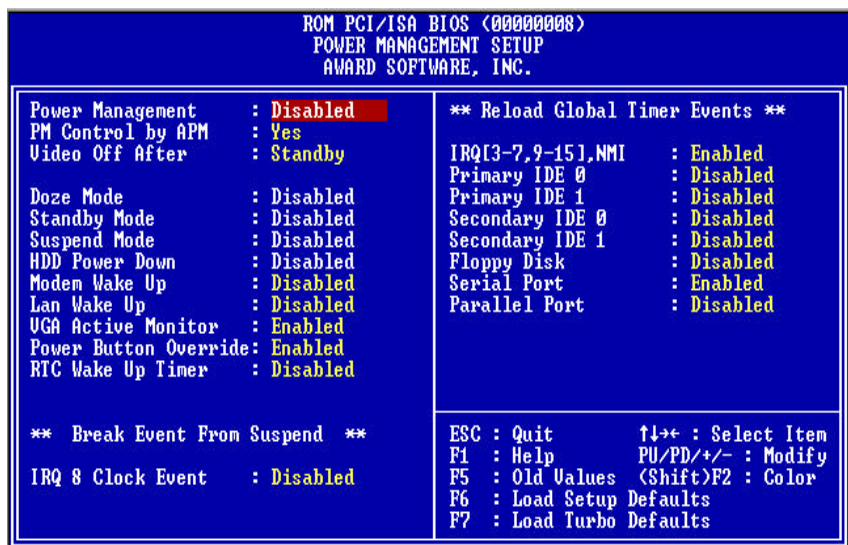

**3-16 EX/LX User's Manual**

#### **Power Management**  $\blacktriangleright$

#### **Power Management:**

This item allows you to set the default parameters of power-saving modes. Set to Disable to disable power management function. Set to User Define to define your own parameters.

- Mix Saving - User Define - Disabled

- Max Saving

**Default: User Define**

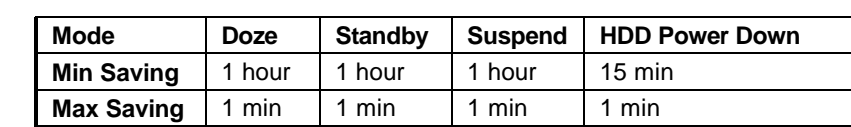

#### **PM Controlled by APM**

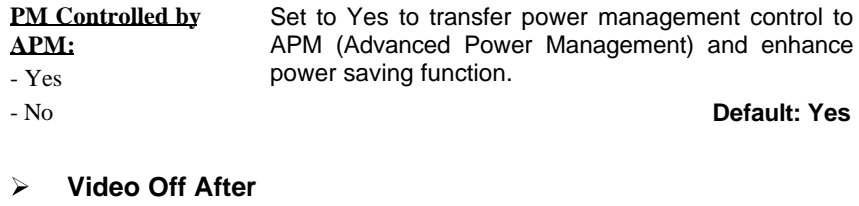

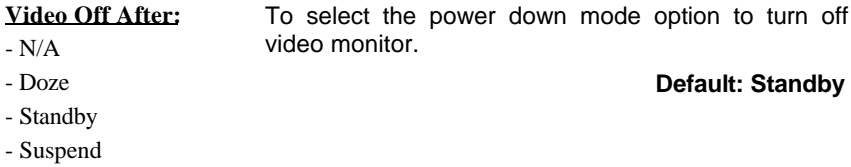

**EX/LX User's Manual 3-**

#### **Doze Mode**

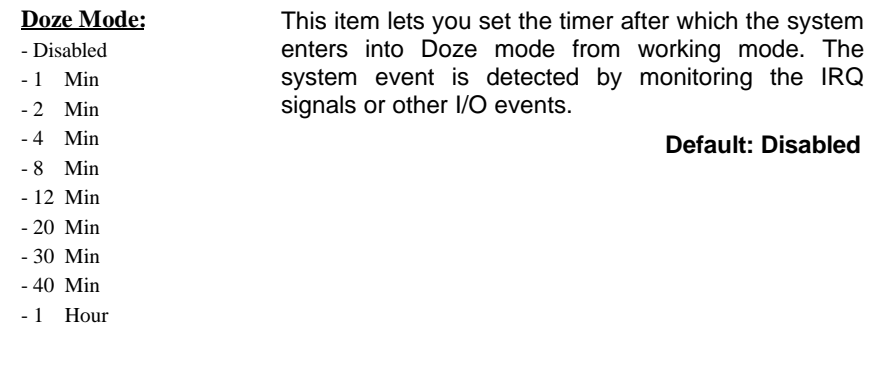

#### **Standby Mode**  $\blacktriangleright$

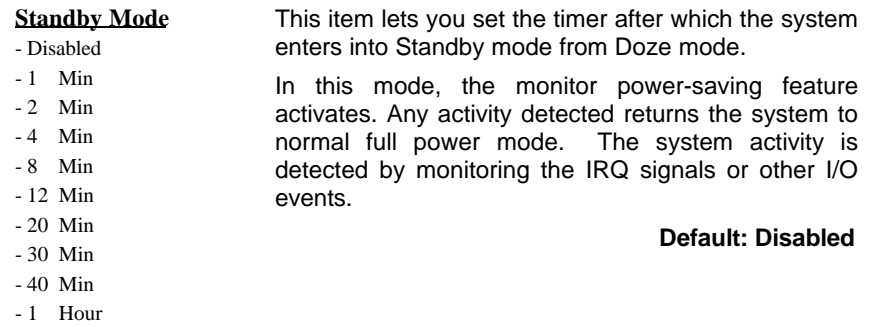

**Suspend Mode** $\blacktriangleright$ 

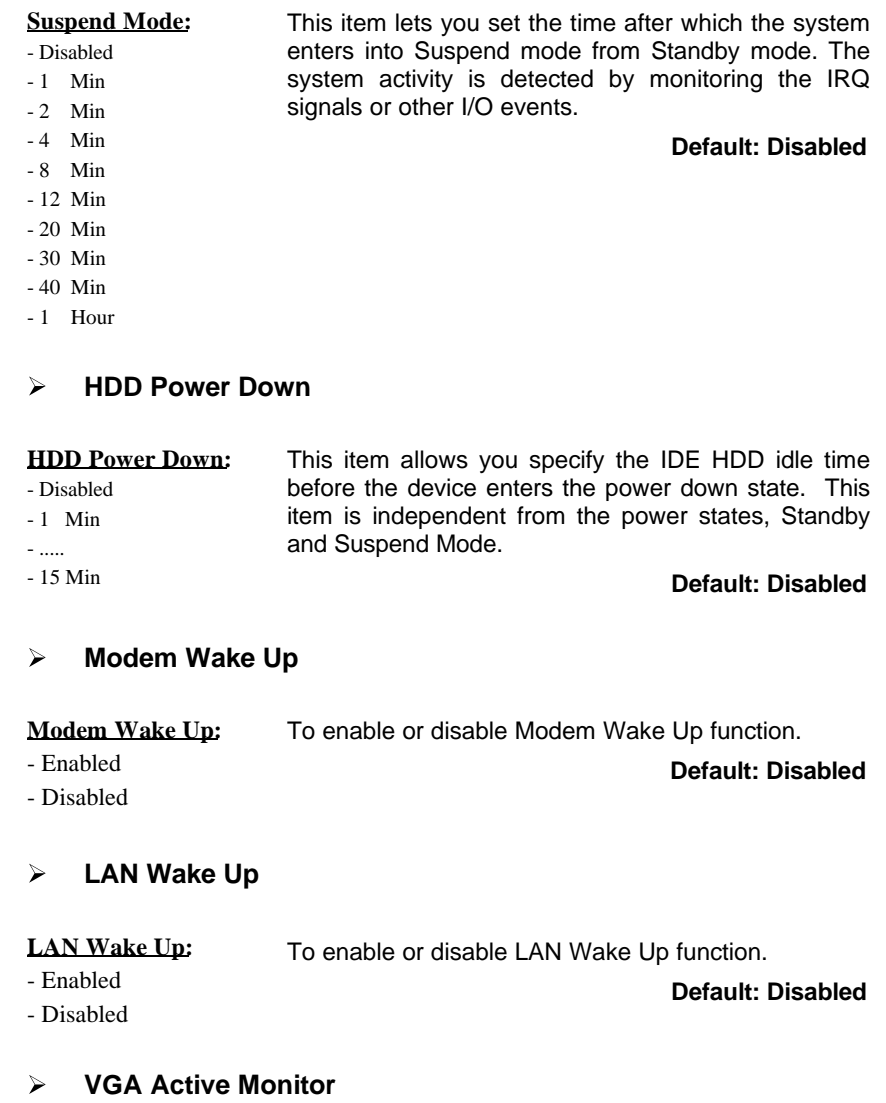

**EX/LX User's Manual 3-**

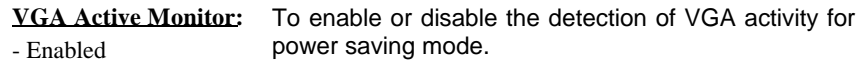

- Disabled

**Default: Enabled**

#### $\blacktriangleright$ **Power Button Override**

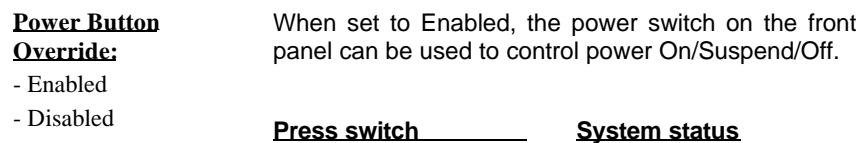

Less than 4 seconds Suspend mode Longer than 4 seconds Power off

When set to Disabled, the power switch is only used to control On/Off, no Suspend mode function.

**Default: Enabled**

#### **RTC Wake Up Timer**

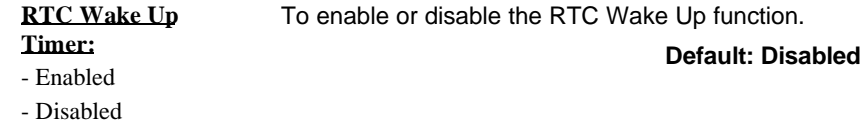

**WakeUp Date (of Month)**

**3-20 EX/LX User's Manual**

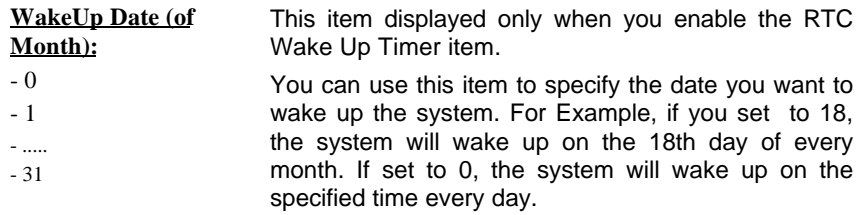

#### **WakeUp Time (hh:mm:ss)**

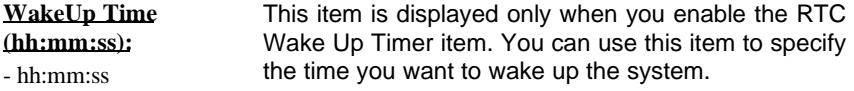

#### **IRQ 8 Clock Event**

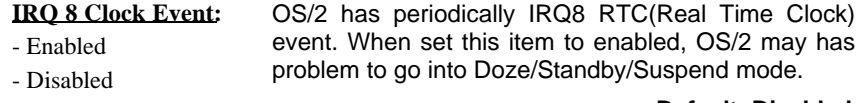

#### **Default: Disabled**

### **IRQ [3-7,9-15],NMI**

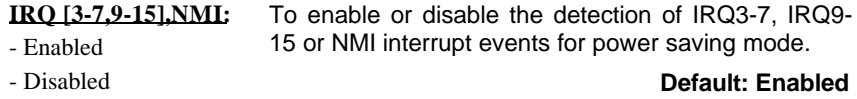

**EX/LX User's Manual 3-**

- **Primary IDE 0**  $\blacktriangleright$
- $\blacktriangleright$ **Primary IDE 1**
- **Secondary IDE 0**  $\blacktriangleright$
- $\blacktriangleright$ **Secondary IDE 1**
- $\blacktriangleright$ **Floppy Disk**
- **Serial Port**  $\blacktriangleright$
- $\blacktriangleright$ **Parallel Port**

**Primary/Secondary IDE 0/1, Floppy, Serial & Parallel Port:** - Enabled - Disabled

These items enable or disable the detection of IDE, Floppy, Serial and Parallel port activities for power saving mode.

> **Default: Serial Port => Enabled Others => Disabled**

### **3-6 PNP/PCI Configuration**

This option display a table of items that configures how PNP (Plug and Play) and PCI expansion cards operates in your system.

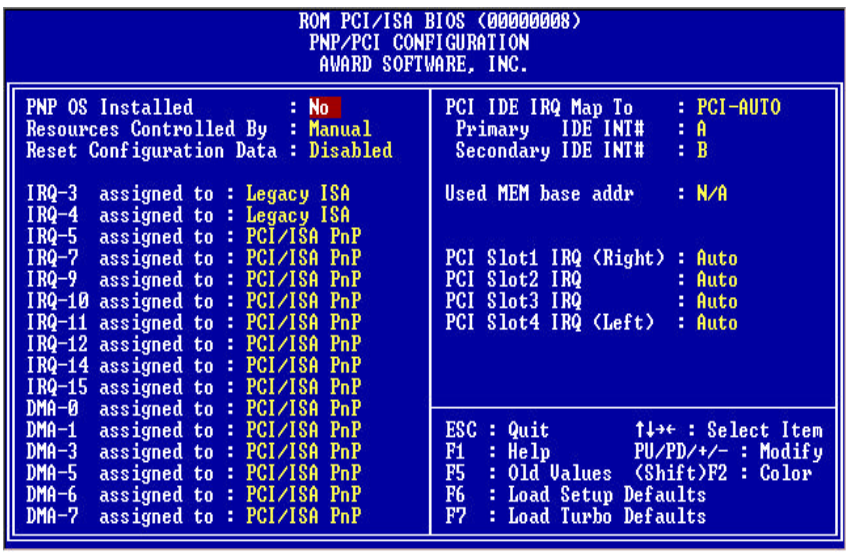

**3-22 EX/LX User's Manual**

#### **PnP OS Installed**

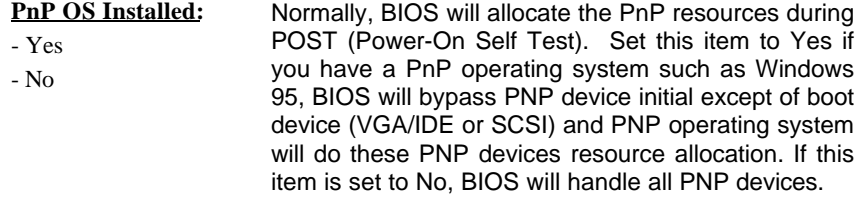

#### **Default: No**

#### **Resources Controlled By**

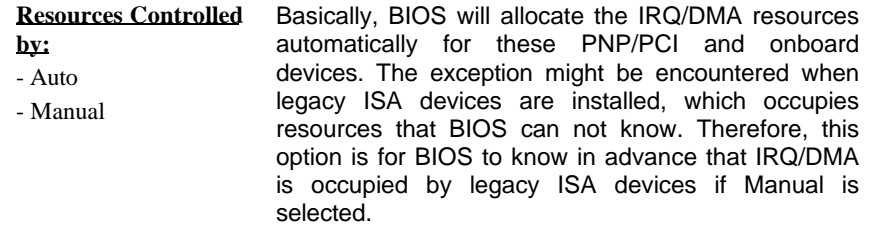

#### **Default: Manual**

### **Reset Configuration Data**

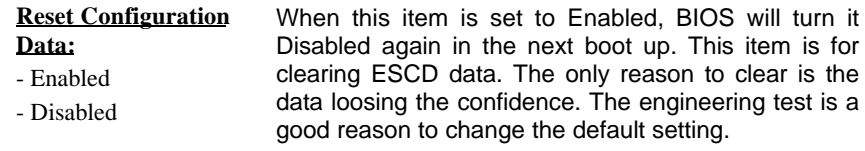

#### **Default: Disabled**

**EX/LX User's Manual 3-**

#### **IRQ3, IRQ4, IRQ5, IRQ7, IRQ9, IRQ10, IRQ11, IRQ12, IRQ14,**  $\blacktriangleright$ **IRQ15**

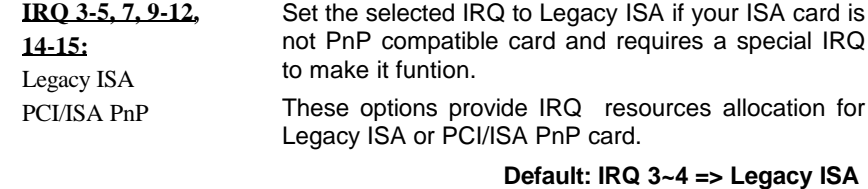

**Others =>PCI/ISA PnP**

- $\blacktriangleright$ **DMA 0**
- **DMA 1**  $\blacktriangleright$
- **DMA 3**  $\blacktriangleright$
- $\blacktriangleright$ **DMA 5**
- **DMA 6**  $\triangleright$
- **DMA 7**  $\blacktriangleright$

**DMA 0,1,3,5-7:** - Legacy ISA

- PCI/ISA PnP

Set the selected DMA channel to Legacy ISA if your ISA card is not PnP compatible card and requires a special DMA channel to make it function.

#### **Default: PCI/ISA PnP**

#### $\blacktriangleright$ **PCI IDE IRQ Map To**

.

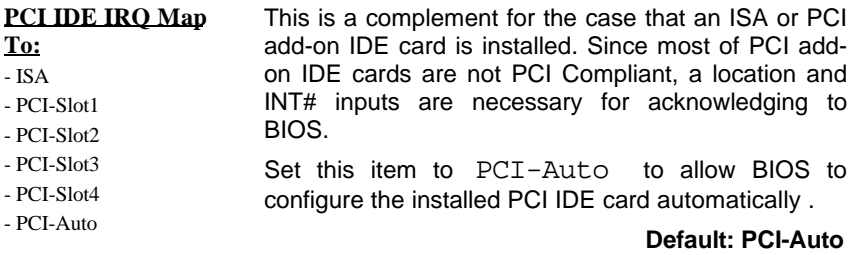

### **3-24 EX/LX User's Manual**

#### $\blacktriangleright$ **Primary IDE INT#**

 $\blacktriangleright$ **Secondary IDE INT#**

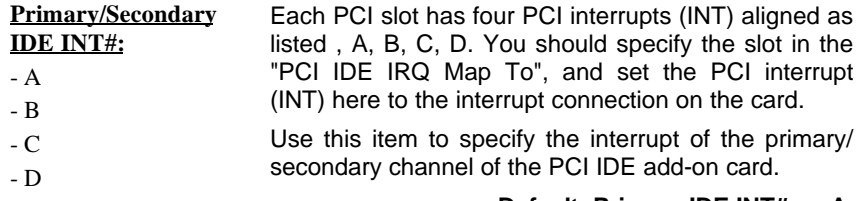

#### **Default: Primary IDE INT# => A**

**Secondary IDE INT# => B**

#### **Used MEM Base Addr**

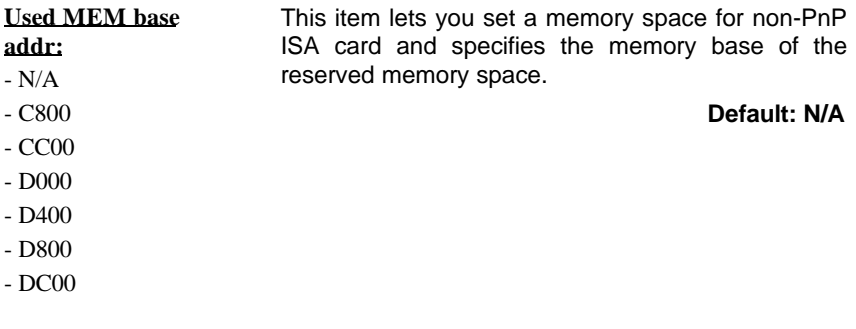

#### $\blacktriangleright$ **Used MEM Length**

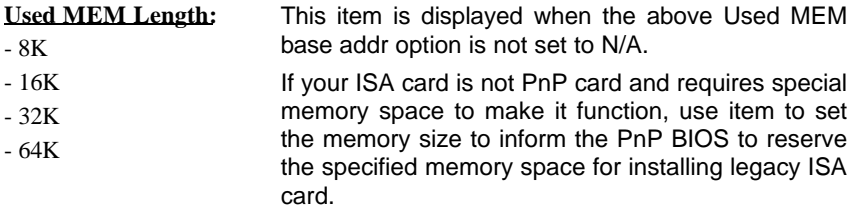

**EX/LX User's Manual 3-**

- **PCI Slot4 IRQ (Right)**  $\blacktriangleright$
- **PCI Slot3 IRQ**  $\blacktriangleright$
- **PCI Slot2 IRQ**
- **PCI Slot1 IRQ (Left)**

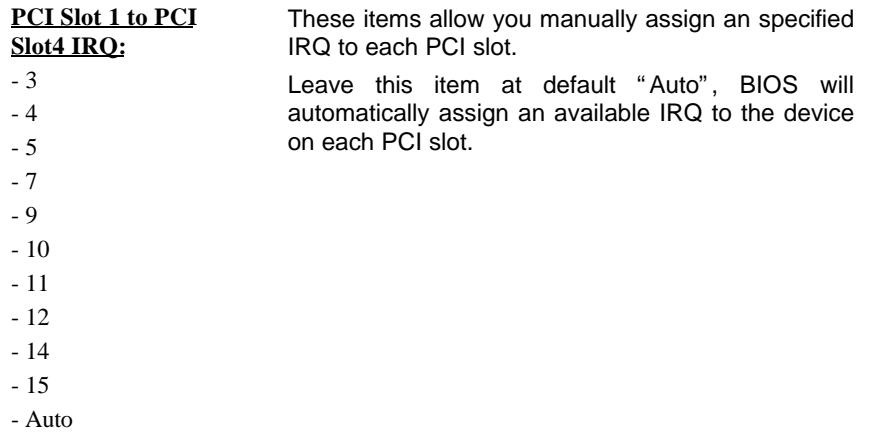

### **3.7 Load Setup Defaults**

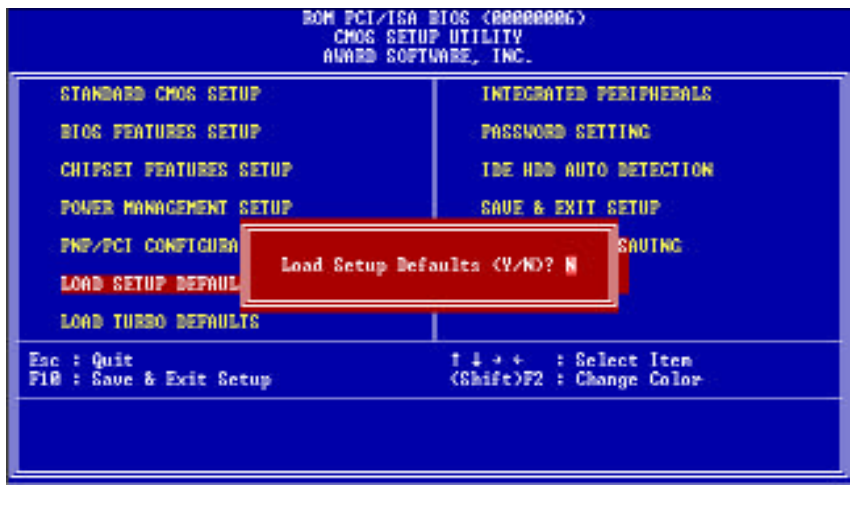

**3-26 EX/LX User's Manual**

This option allows you load BIOS optimized settings for optimum system performance. We recommend you to use the Optimal settings if your system has large memory size and fully loading with add-on cards.

To load Setup Default, press Y key to confirm the operation when you see the above display.

### **3-8 Load Turbo Defaults**

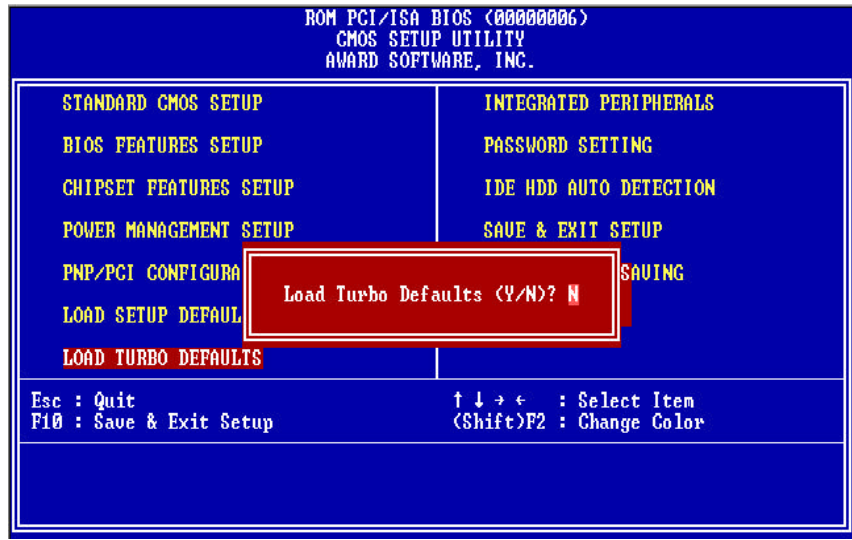

This option provides better performance than optimal setup values. Load the turbo values if you have light system loading, that is, few add-on cards and memories.

If your system has heavy loading (more add-on cards and memories), you may manually set the parameters in the "Chipset Features Setup" to get proper setting to get the best system performance. Before changing any settings in the "Chipset Features Setup", be sure that you understand the functions of every item.

**EX/LX User's Manual 3-**

### **3-9 Integrated Peripherals**

This option allows you to configure the I/O features.

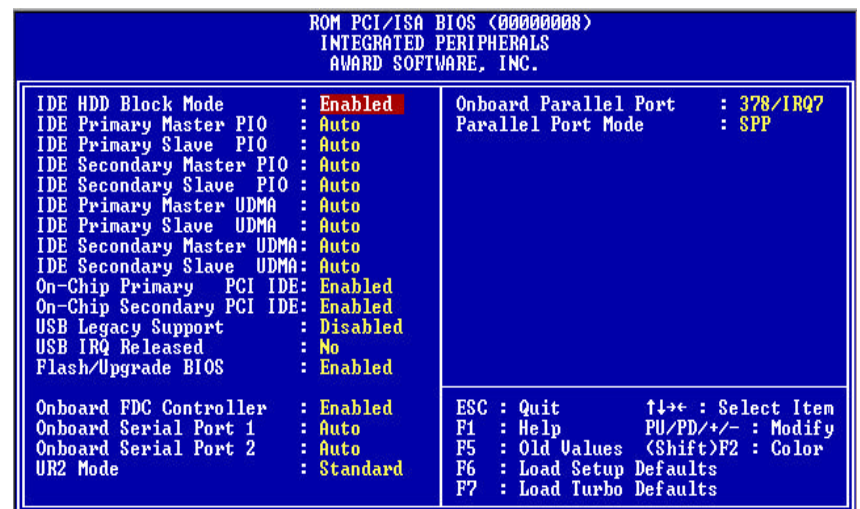

#### **IDE HDD Block Mode**  $\blacktriangleright$

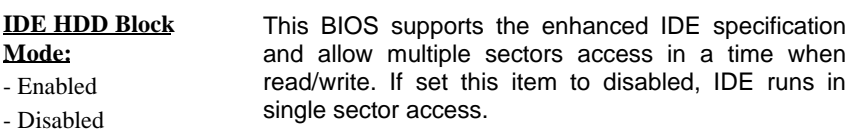

**Default: Enabled**

**3-28 EX/LX User's Manual**

- **IDE Primary Master PIO**  $\blacktriangleright$
- **IDE Primary Slave PIO**  $\blacktriangleright$
- **IDE Secondary Master PIO**  $\blacktriangleright$
- $\blacktriangleright$ **IDE Secondary Slave PIO**

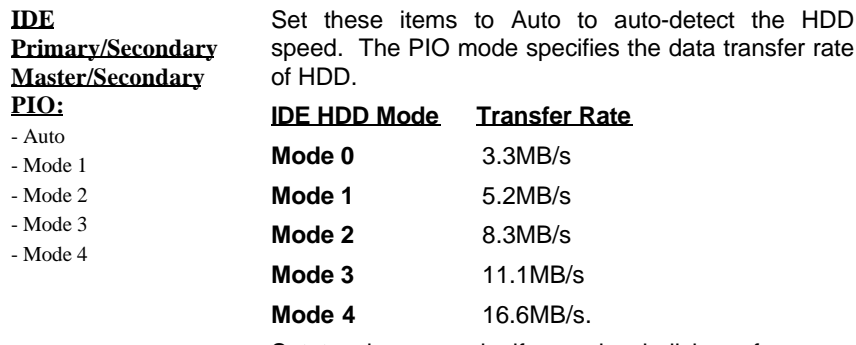

Set to slower mode if your hard disk performance becomes unstable.

**Default: Auto**

- $\blacktriangleright$ **IDE Primary Master UDMA**
- $\blacktriangleright$ **IDE Primary Slave UDMA**
- **IDE Secondary Master UDMA**  $\blacktriangleright$
- $\blacktriangleright$ **IDE Secondary Slave UDMA**
- **IDE**

**Primary/Secondary Master/Slave UDMA:** system. These items allows you to set the Ultra DMA/33 mode supported by the IDE hard disk drive installed in your

- Auto

- Disabled

**Default: Auto**

**EX/LX User's Manual 3-**

- **On-Chip Primary PCI IDE**  $\blacktriangleright$
- $\blacktriangleright$ **On-Chip Secondary PCI IDE**

**On-Chip Primary/Secondary PCI IDE:** - Enabled - Disabled To enable or disable the IDE device connected to the Primary/Secondary IDE connector. **Default: Enabled**

#### $\blacktriangleright$ **USB Legacy Support**

**USB Legacy Support:** This BIOS simulates USB keyboard in legacy mode, - Enabled - Disabled which means during POST or under operating system, you can use a USB keyboard without loading USB driver. Note you can not use both USB driver and USB legacy keyboard at the same time. Set disabled if you have USB driver in the operating system.

**Default: Disabled**

#### **USB IRQ Released**  $\blacktriangleright$

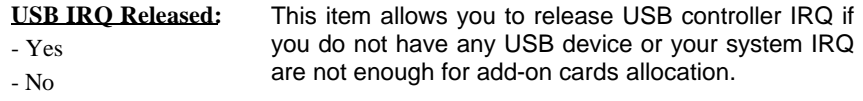

#### **Default: No**

#### $\blacktriangleright$ **Flash/Upgrade BIOS**

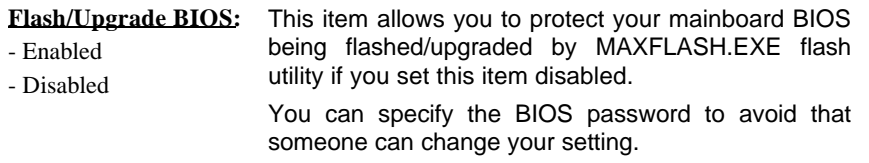

**Default: Enabled**

#### **3-30 EX/LX User's Manual**

#### **Onboard FDC Controller**  $\blacktriangleright$

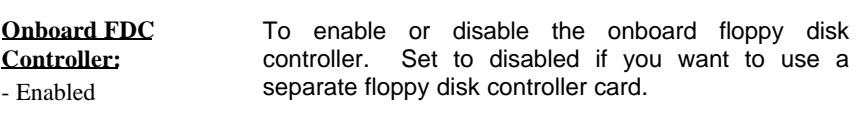

- Disabled

**Default: Enabled**

- $\blacktriangleright$ **Onboard Serial Port 1**
- $\blacktriangleright$ **Onboard Serial Port 2**

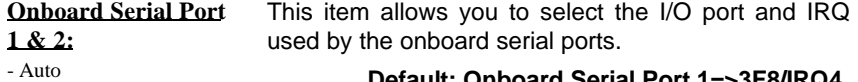

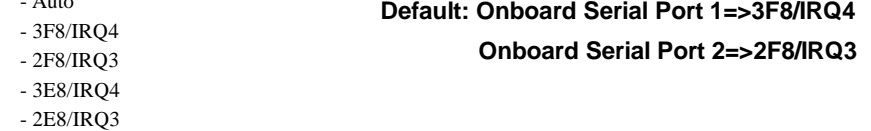

- Disabled

#### **Onboard UART Mode**  $\blacktriangleright$

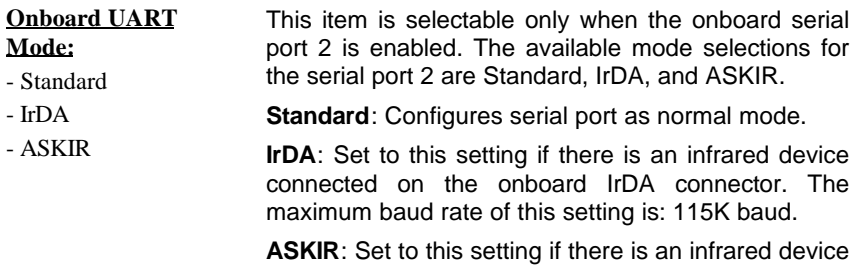

connected on the onboard IrDA connector. The maximum baud rate of this setting is: 19.2K baud.

**Default: Standard**

**EX/LX User's Manual 3-**

#### **Onboard Parallel Port**

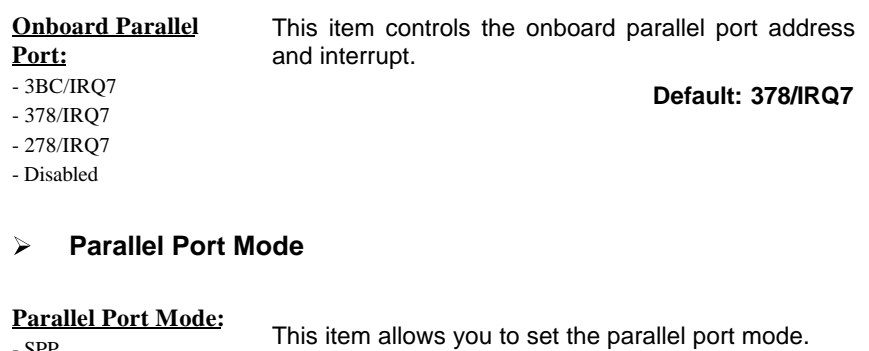

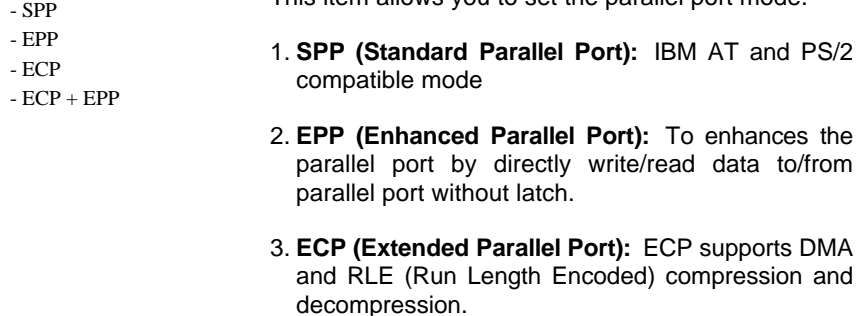

#### **Default: SPP**

#### **ECP Mode Use DMA**  $\blacktriangleright$

#### **ECP Mode Use DMA:**

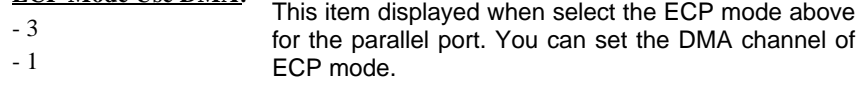

**Default: 3**

**3-32 EX/LX User's Manual**

### **3-10 Password Setting**

Password prevents unauthorized use of your computer. If you set a password, the system prompts for the correct password before boot or access to Setup, the steps as follows,

- 1. Highlight the item Password Setting on the main menu and press ENTER.
- 2. The password dialog box will appear.
- 3. If you are installing a new password, carefully type in the password. Press ENTER after you have typed in the password. If you are deleting a password that is already installed just press ENTER when the password dialog box appears.
- 4. The system will ask you to confirm the new password by asking you to type it in a second time. Carefully type the password again and press ENTER, or just press ENTER if you are deleting a password that is already installed.
- 5. If you typed the password correctly, the password will be installed.

#### *[Note]*

If you forget your password, or you want to cancel your password, you can do the steps as the following,

#### **(1) Password forgotten:**

- i> Turn off the system
- ii> Short JP1 at Pin 2-3 for a few seconds to clear CMOS.
- iii> Set the JP1 back to Pin 1-2.
- iv> Power on the system.

#### **(2) Clear Password:**

 Clear your password by key-in the password you installed before, then go to PASSWORD SETTING to press ENTER twice.

### **3-11 IDE HDD Auto Detection**

This item automatically detects and installs any hard disk drives installed on the primary and secondary IDE channel. Most modern drives can be detected. If you are using a very old drive that can not be detected, you can install it manually using the Standard CMOS Setup option. Setup will check for two devices on the primary IDE channel and then two devices on the secondary IDE channel. At each device, the system will flash an N in the dialog box. Press Enter to skip the device and proceed to the next device. Press Y, then Enter to tell the system to accept the BIOS auto-detected device type.

### **3-12 Save & Exit Setup**

Highlight this item and press ENTER to save the changes that you have made in the setup utility and exit the setup program. When the *Save and Exit* dialog box appears, press Y to save and exit, or press N to return to the setup main menu.

### **3-13 Exit without Saving**

Use this option to exit Setup Utility without saving the CMOS value changes.

**3-34 EX/LX User's Manual**

# **SECTION 4. BIOS/SOFTWARE UTILITY**

### **4-1 Flash Utility MAXFLASH.EXE**

This section tells you a step-by-step procedure on how to use the flash utility, "maxflash.exe", upgrade your mainboard BIOS.

To upgrade your motherboard BIOS, please follow the following:

- 1. For Win95 system, press F8 before Win95 bootup, and select "Safe mode command prompt only". For Non-Win95 system, boot-up the system into DOS prompt with a bootable floppy disk. **!!!DO NOT load any memory manager like EMM386.EXE,**
- **QEMM386.EXE under config.sys.!!!**
- 2. Run **A:>maxflash biosfile.bin**
- 3. After loading the new BIOS code, the utility will prompt you to save original BIOS code into your HDD or floppy. Please press "Y" to store it as "BIOS.OLD".
- 4. After the old BIOS has been successfully saved, press "Y" to replace BIOS.
- 5. After the flashing process, reboot the system by turn off the power.  **!!! DO NOT TURN OFF THE POWER DURING THE FLASHING PROCESS. !!!**
- 6. Press "DEL" key to enter BIOS setup during POST. Reload the "BIOS SETUP DEFAULT" and reconfigure other items as your previous set
- 7. Then save and exit.

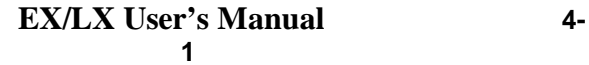

### IV.BIOS/SOFTWARE UTILITY

### **4-2 BIOS Flash/Upgrade Protection**

This mainboard supports BIOS Flash/Upgrade protection which allows you protect your system BIOS being flashed by flash utility. We suggest you use this feature with Password Setting in BIOS to prevent your BIOS being flashed by flash utility.

To active the BIOS Flash/Upgrade protection, follow the steps below:

- 1. When the system boot up at POST (Power On Self- Test), press <Del> key to enter BIOS Setup Utility.
- 2. Set the "Flash/Upgrade BIOS" item in the "Integrated Peripherals" to Disabled.
- 3. Save the changes and exit Setup Utility.

### **4-3 Remove Question Marks "?" in Win95 Device Manager**

Since some of Intel 440LX/EX latest technologies, like "ACPI", "USB" & "Ultra DMA/33", are so new, Win95 did not support them on Aug. of 1995 which is the moment Win'95 formal released.

To solve this problem, please use the Win95 patch utility – winp2x4.exe. You can find this utility in the bundled CD title.

For using this utility, run winp2x4.exe in the Win95 DOS prompt and refer the proper Windows directory for the updated files to be copied.

### **4-4 Install Bus Master IDE (Ultra DMA/33) Driver**

The Bus Master IDE(Ultra DMA/33) driver is available in the bundled CD title. You may run setup.exe directly to install the driver.

After installation, you will see following devices under Win95 Device Manager:

 **--- Hard Disk Controllers**

 **Intel 82371AB PCI Bus Master IDE Controller Primary Bus Master IDE Controller Secondary Bus Master IDE Controller**

**4-2 EX/LX User's Manual**